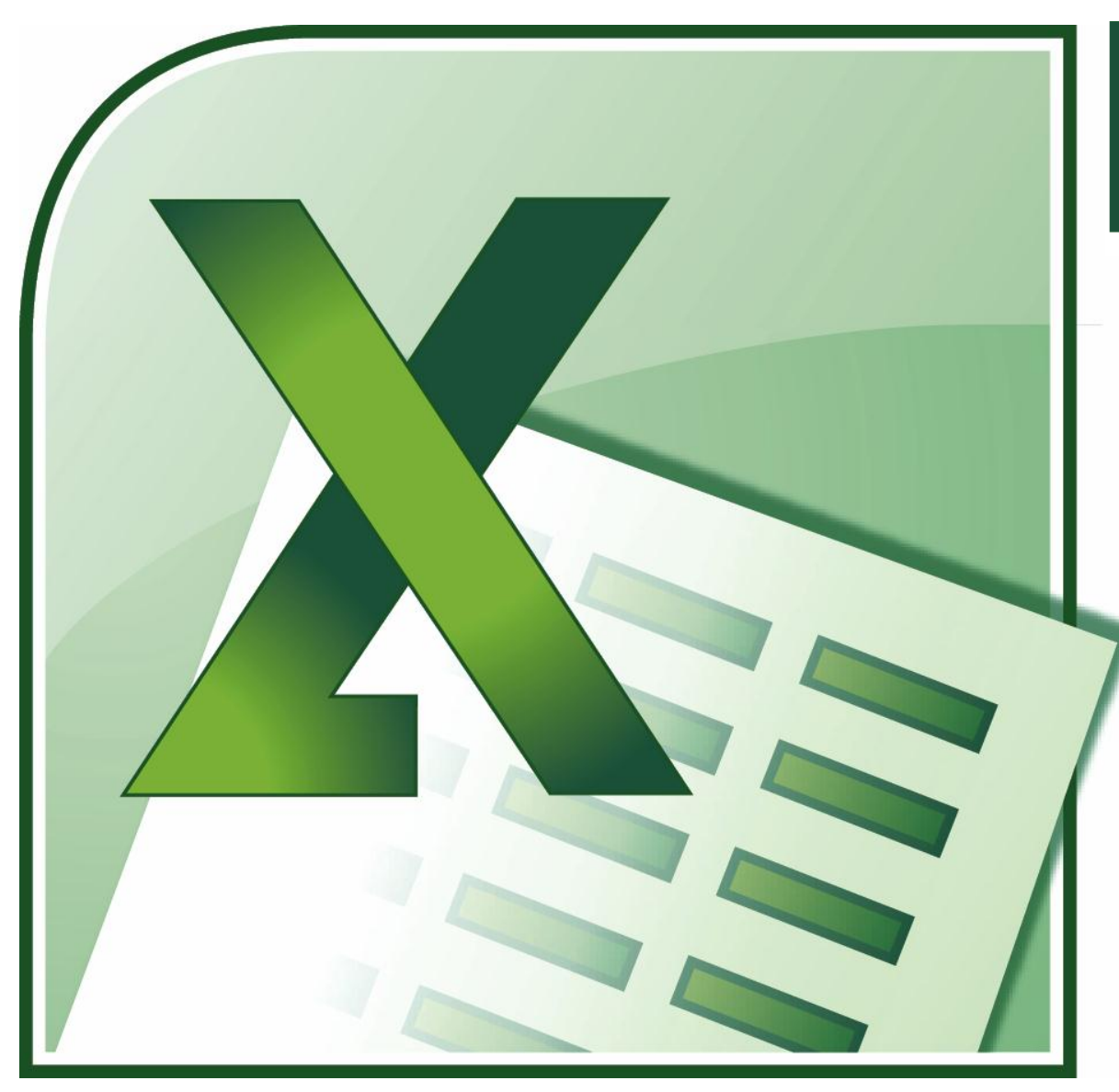

Excelul 2 ème partie

> - les fonctions - les tableaux de données - les graphiques

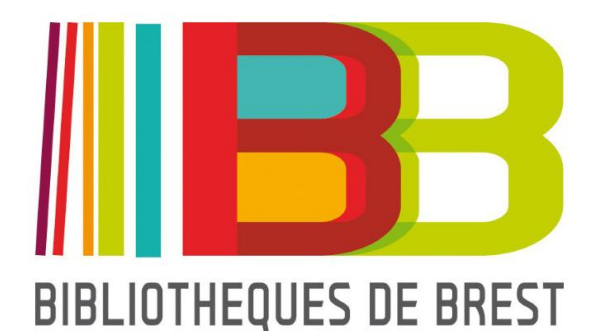

- **1 – Les formats de données**
- **2 – Gérer et découvrir les formules**
	- **2-1 Découvrir le menu Formules**
	- **2-1 Afficher les antécédents ou les dépendants**
- **3 – Définir un tableau de données**
	- **3-1 Mise en forme**
	- **3-2 Trier son tableau**
	- **3-3 Filtrer son tableau**
- **4 – Les calculs multicellulaires**
- **5 – Construction de notre exemple**
	- **5-1 Restructuration du tableau exemple**
	- **5-2 les calculs**
- **6 – Passer du tableau au graphique**

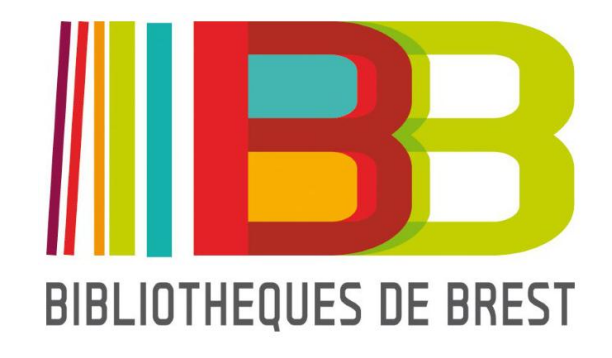

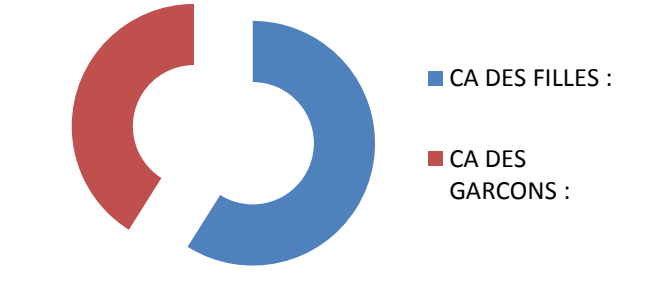

## **1 – Les formats de données**

La mise en forme de vos données est un point important de la bonne lecture et de la bonne compréhension de votre travail.

911 n'évoquera pas forcément un prix à sa première lecture.

 $911,00 \in$  par contre, vous indique clairement qu'il s'agit d'un prix.

De la même façon, la mise en forme des dates peut faciliter la lecture, pour nous ou nos destinataires :

13062013 n'est pas forcément une date

13/06/2013 est une date formatée à la française

2013-06-13 est une date formatée à l'américaine

Les exemples sont nombreux, et Excel possède un système de gestion de format performant et simple, applicable à une cellule ou à un ensemble de cellules.

Commençons par charger le fichier EXEMPLE-EXCEL-T2.XLS pour passer à la pratique.

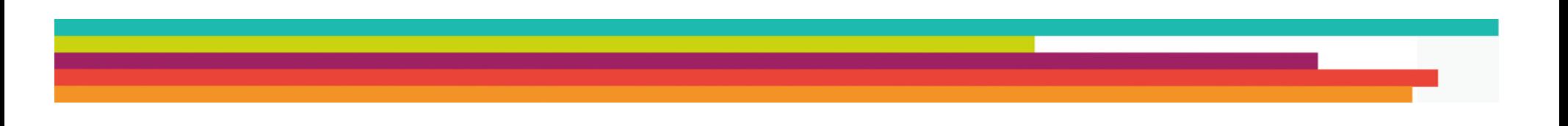

Dans cet exemple de librairie imaginaire, nos célèbres commerciaux s'occupent chacun de vendre les BD d'un seul éditeur.

Le prix des BD est différent pour chaque éditeur, et l'on souhaite connaitre, à partir du nombre de BD vendues, le CA de chaque commercial.

Un exemple simple que nous allons utiliser tout au long de ce tutoriel.

Si nous nous attardons sur la colonne D, nous savons, grâce à l'entête que nous manipulons, qu'il s'agit de prix. Il est donc dans notre intérêt de rendre cette colonne plus lisible. Pour cela :

- sélectionnez la plage de cellules concernées, soit D2 à D14
- cliquez avec le bouton droit de la souris sur la sélection
- cliquez ensuite sur le menu FORMAT DE CELLULE.

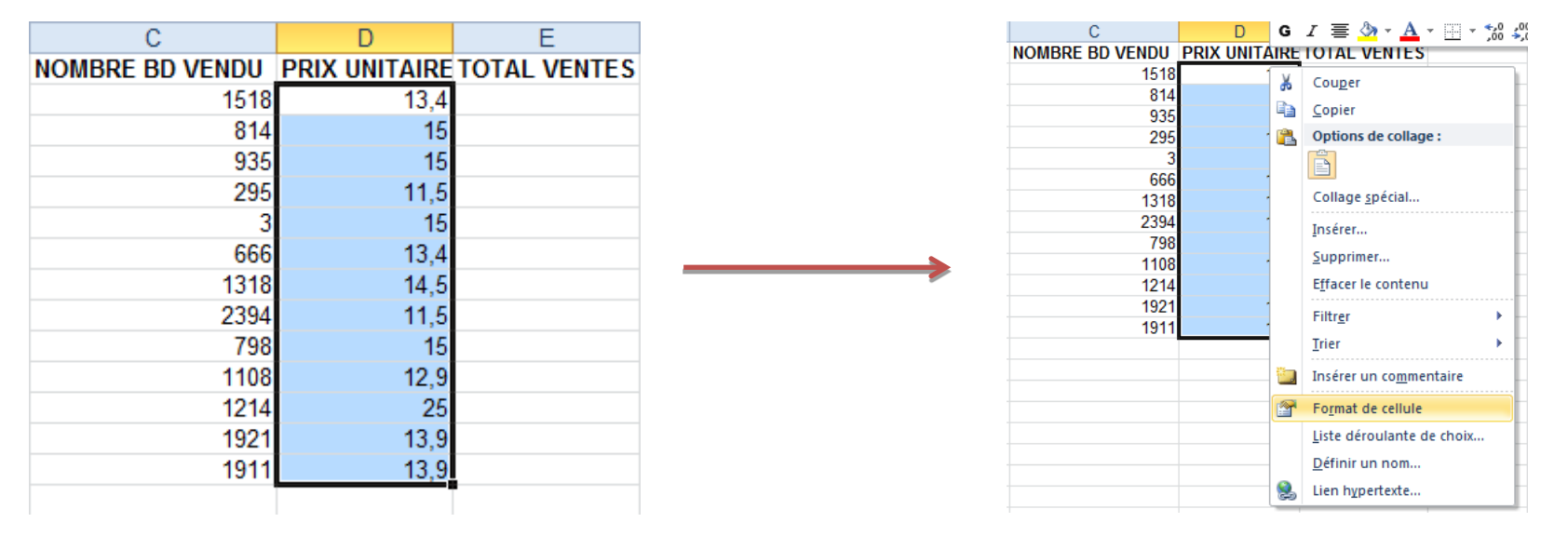

Nous accédons ainsi à la fenêtre permettant de gérer les formats de données et de cellules.

L'onglet qui nous intéresse est nommé nombre. Il porte d'ailleurs très mal son nom puisqu'il va nous permettre de gérer la mise en forme de données numériques ou textuelles.

Les possibilités de mise en forme sont classées par catégories.

Pour obtenir un nombre avec des décimales fixes et le symbole de l'euro, choisissez la catégorie « Monétaire » et définissez le nombre de décimales :

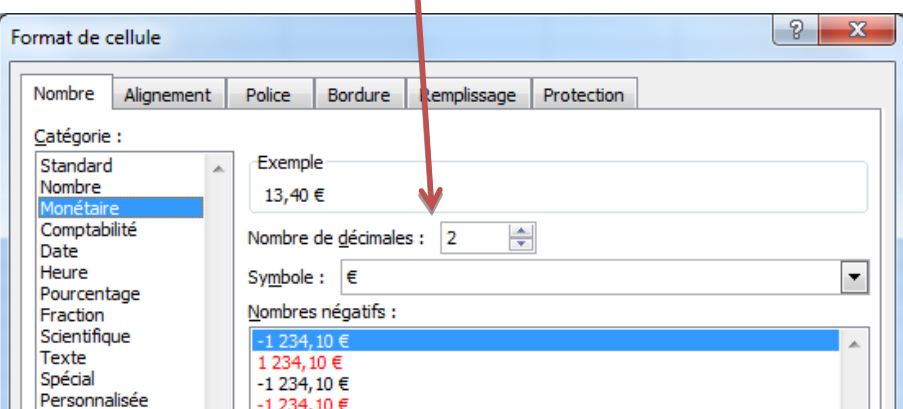

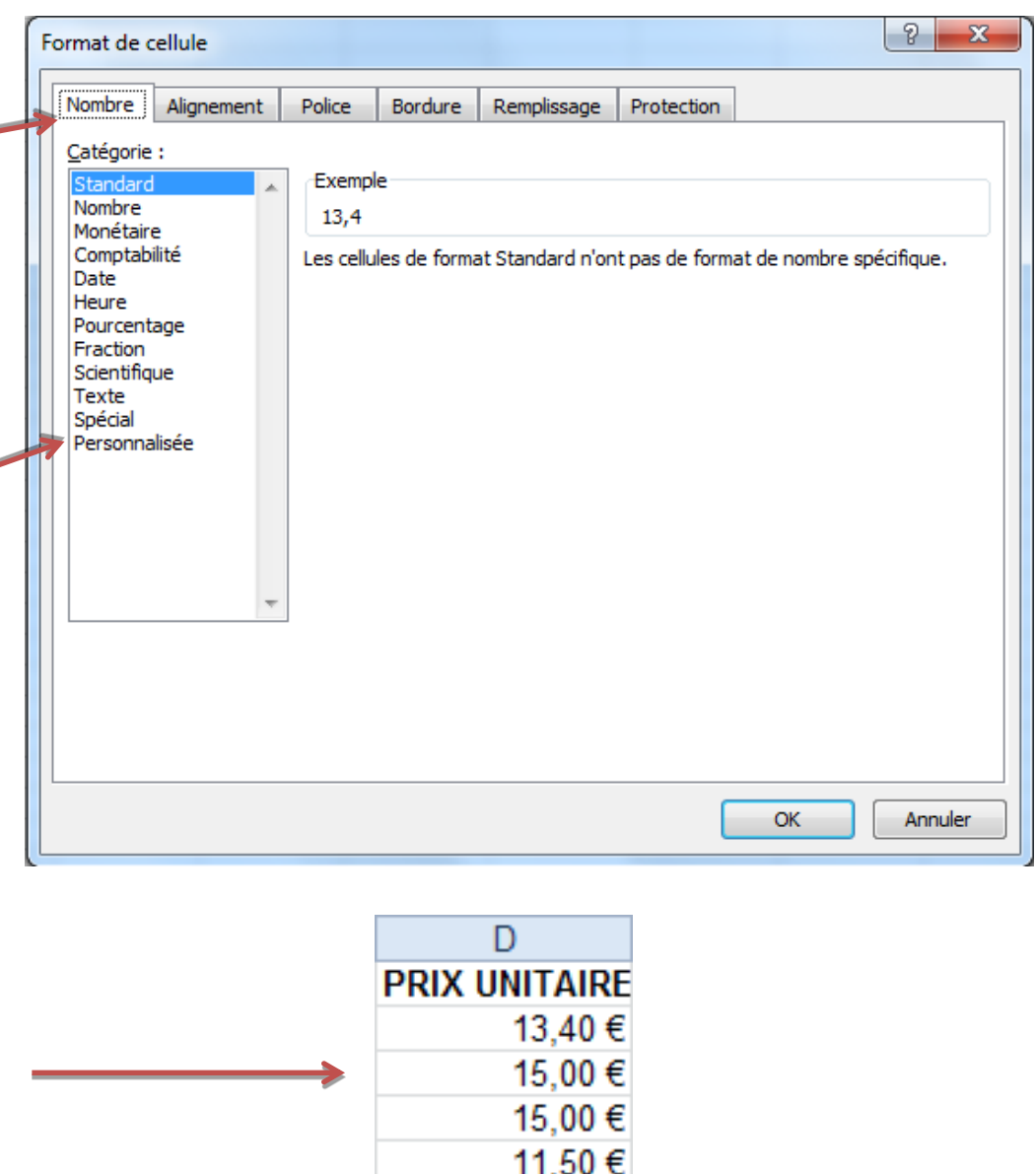

15.00 €

De la même façon, nous pouvons indiquer un format date, ou un pourcentage… en allant piocher dans les formats pré-renseignés par Excel.

Le nombre de formats existants est assez sidérant, mais vous pouvez tout de même créer vos propres formats.

Par exemple, comment créer le format de date à l'américaine ?

Sur la fenêtre des formats, sélectionnez la catégorie « Personnalisée ». En descendant dans la liste de droite, nous accédons aux formats date déjà existants.

En se basant sur cet existant, nous pouvons déduire simplement le format Américain comme étant :

#### **aaaa-dd-jj**

aaaa pour l'année dd pour le mois jj pour le jour

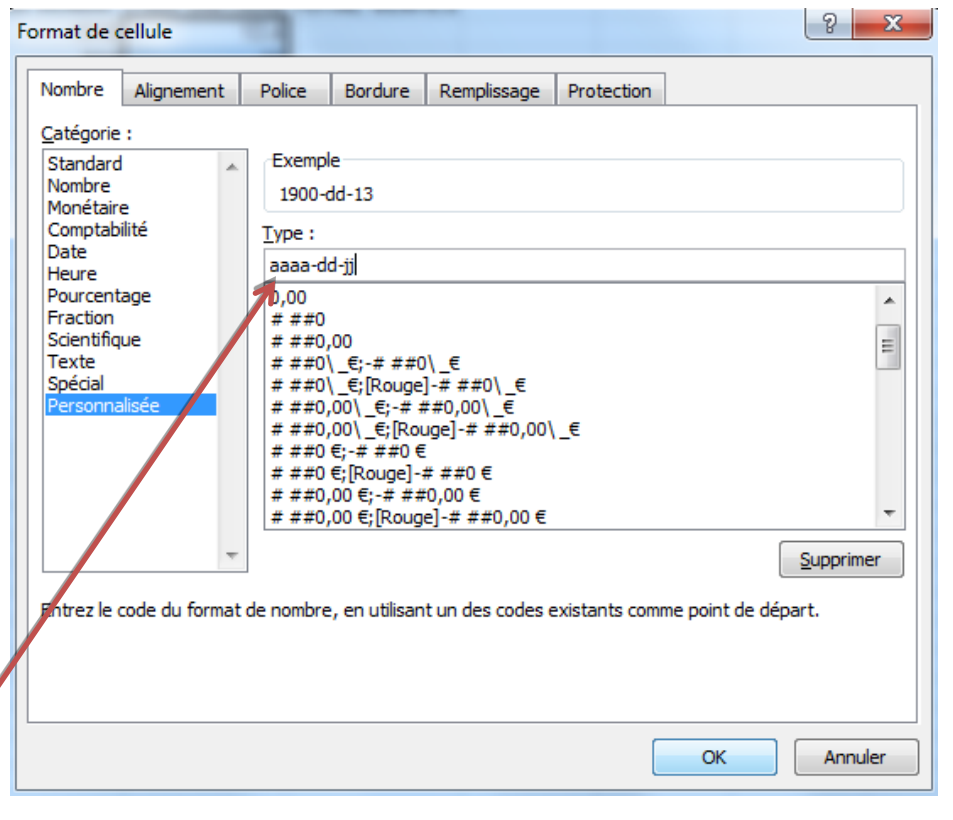

Saisissez votre nouveau format et validez. Il fait maintenant partie de votre Excel.

## **2 – Gérer et découvrir les formules**

#### **2-1 Découvrir le menu Formules**

Excel contient des centaines de formules.

Chacune d'entre elles doit être utilisée avec des arguments.

exemple :

SOMME(ARGUMENT)

PRODUIT(ARGUMENT1, ARGUMENT2) …

Il est donc difficile, sans expérience, de se lancer dans les formules du célèbre tableur sans y passer de longues heures.

Heureusement, Microsoft a eu la bonne idée de doter son tableur d'un gestionnaire d'arguments pour les fonctions, qui vous permettra de découvrir les formules et d'être assisté.

Premier élément à utiliser, l'onglet Formules, et plus particulièrement les boutons de catégories de formules.

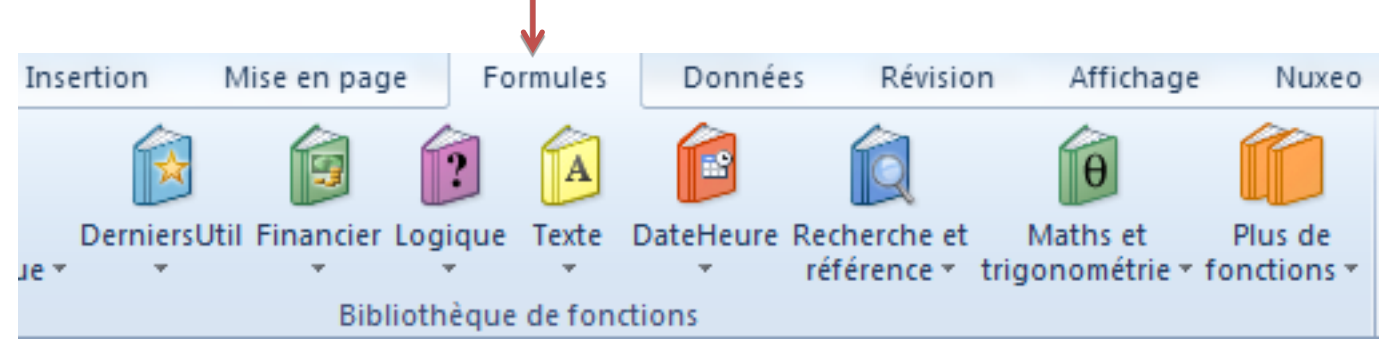

Chaque petit livret correspond à une catégorie de formules. Le livret Texte regroupera par exemple toutes les formules permettant de travailler sur du texte… Par exemple :

- MAJUSCULE
- MINUSCULE
- NBCAR…

Revenons à notre exemple pour tester ces livrets.

La colonne TOTAL DES VENTES doit contenir le CA généré par le commercial. Nous devons donc calculer le résultat du **NOMBRE DE BD VENDUES x LE PRIX UNITAIRE**. Il s'agit d'une opération mathématique, nous utiliserons donc le livret Maths et trigonométrie.

Commençons par sélectionner la cellule E2.

Cliquez ensuite sur le livret Maths et trigonométrie.

La liste déroulante qui apparaît répertorie toutes les fonctions mathématiques d'Excel. Nous cherchons à faire un produit de la multiplication de deux cellules.

La fonction PRODUIT existe : cliquez dessus.

Dans la fenêtre qui apparait, cliquez dans la zone nombre1 et sélectionnez la cellule C2. Puis cliquez sur le nombre2 et sélectionnez D2

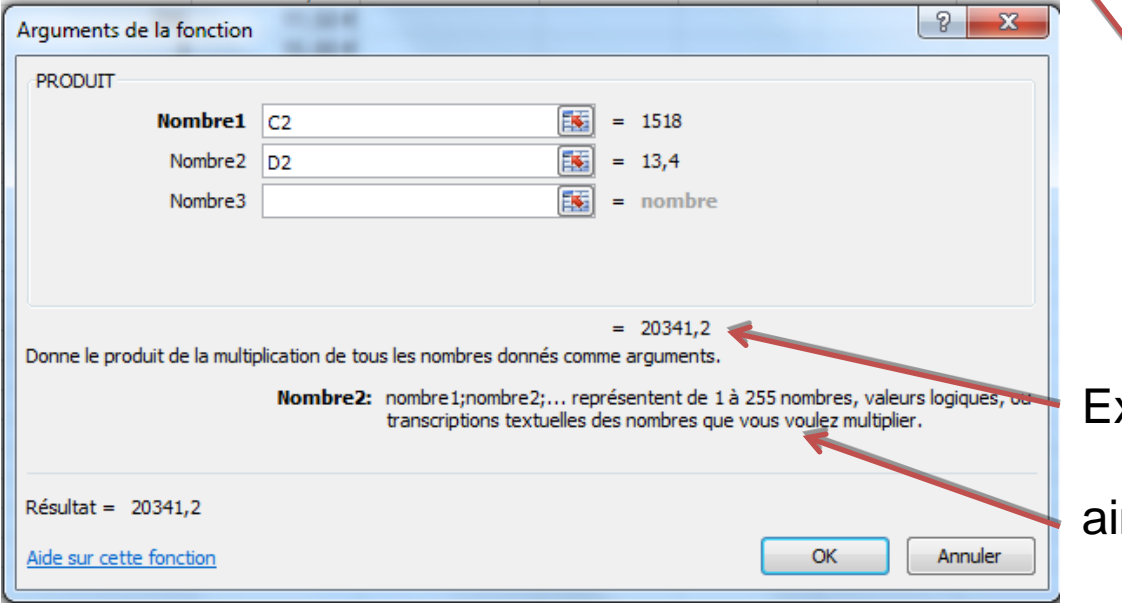

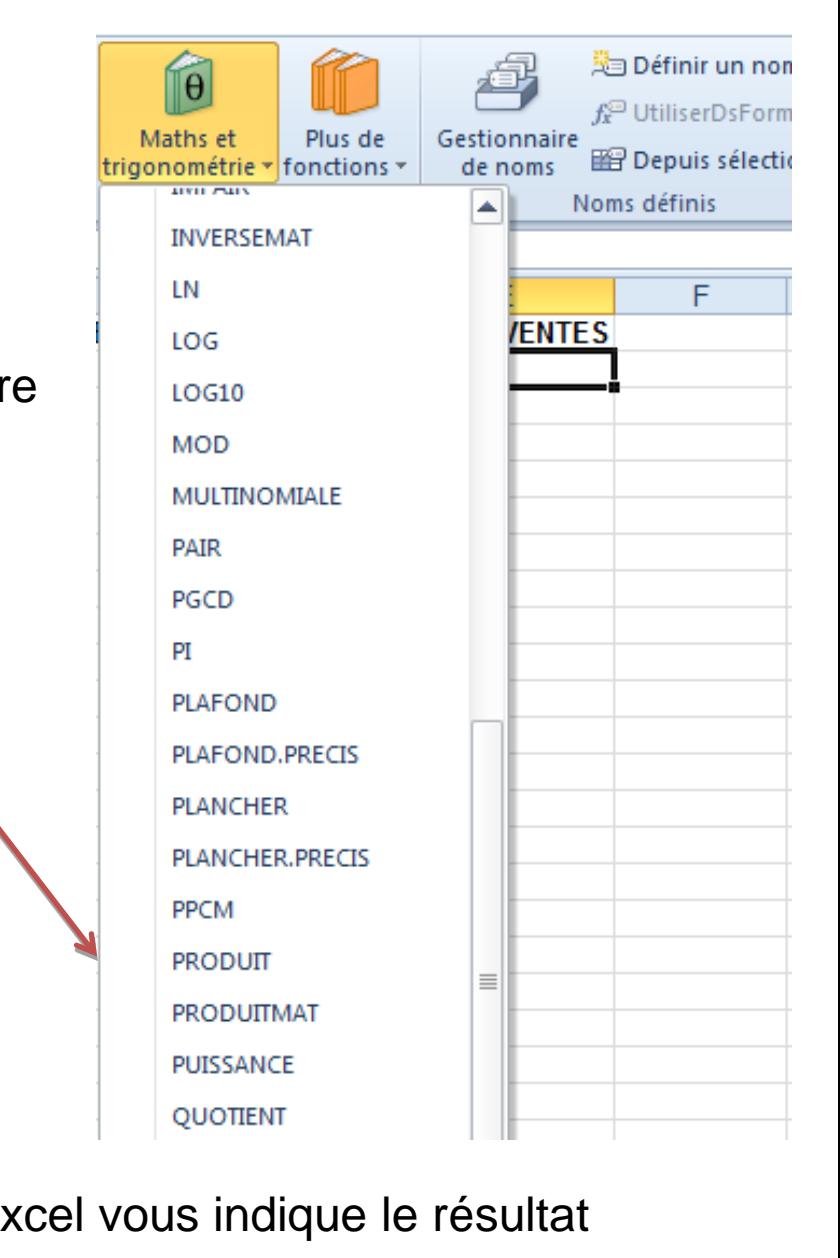

insi que l'explication de la formule

Il s'agit donc d'un véritable assistant à la création de formules.

Passer par ces livrets vous permettra d'obtenir une définition et d'être accompagné tout au long de votre création de formules.

Voici un autre exemple : en colonne B, un prénom, en colonne C un nom, et en colonne D, la concaténation du prénom (texte1) et du nom (Texte 3) séparé par un espace (Texte 2)

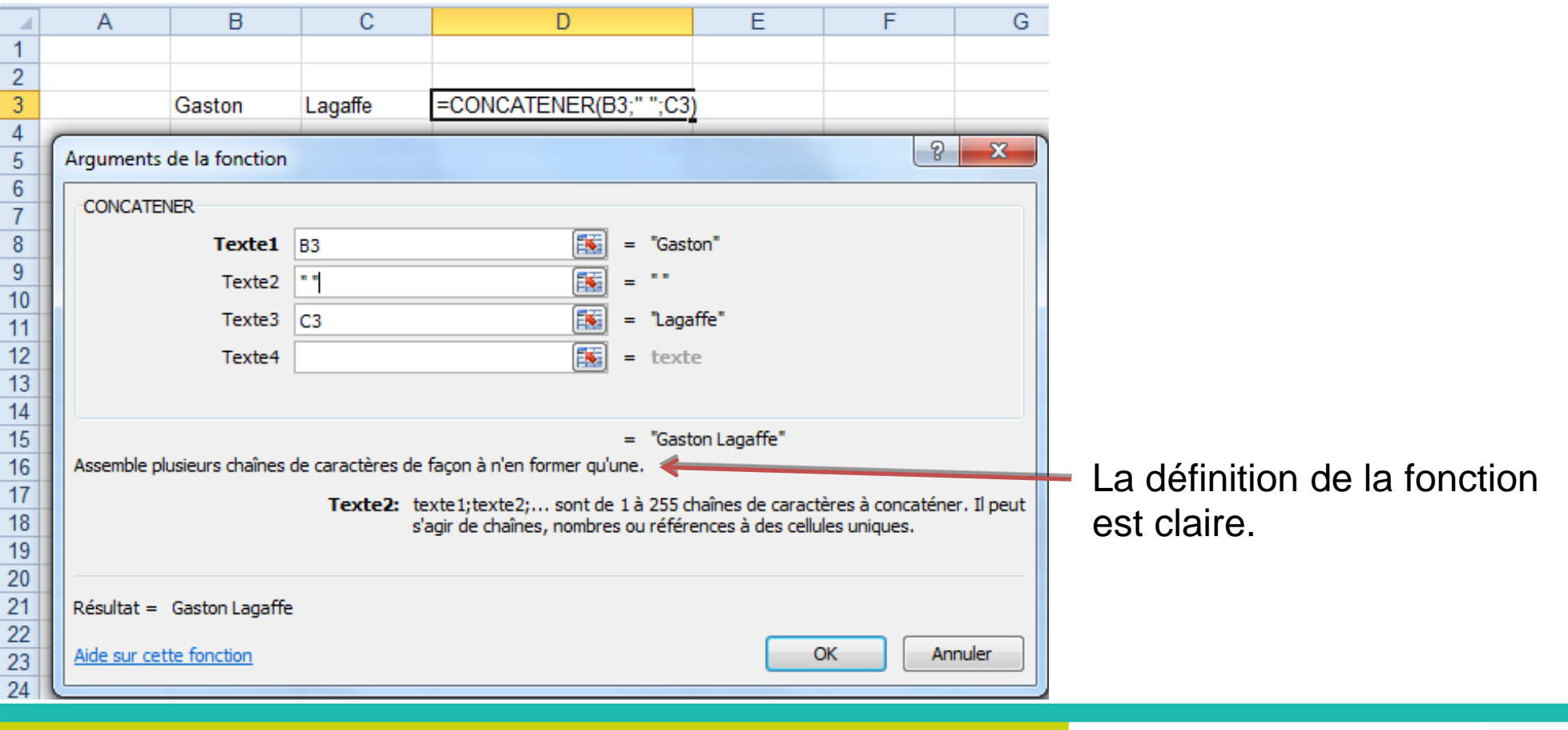

## **2-1 Afficher les antécédents ou les dépendants**

Revenons à notre exemple. La cellule E2 contient la formule suivante : =PRODUIT(C2:D2)

C'est un exemple relativement simple. Dans des cas plus complexes, il est intéressant de pouvoir voir la construction du calcul, c'est-à-dire de voir quelles sont les cellules qui interagissent entre elles pour obtenir le résultat.

Pour cela, Excel vous propose de gérer les dépendants et les antécédents, accessibles dans l'onglet Formule.

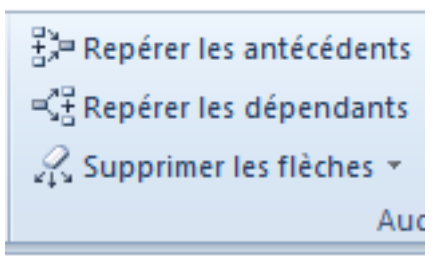

Sélectionnez la cellule E2, puis cliquez sur le menu REPERER LES ANTECEDENTS.

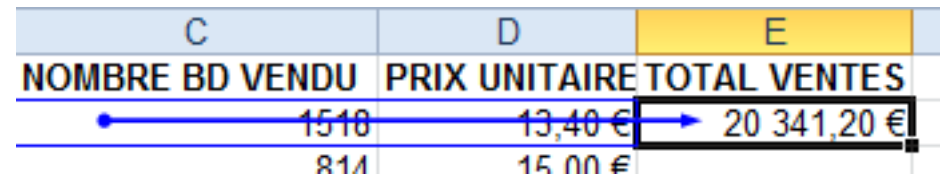

Excel vous indique quelles sont les cellules impliquées dans le calcul de la cellule E2

La fonction **repérer les dépendants** permet d'afficher les cellules impliquant la cellule E2 dans un calcul.

Dans notre exemple, pour l'instant E2 n'est impliqué dans aucun calcul. Ce sera le cas plus tard, après avoir calculé le CA TOTAL, et vous pourrez observer ceci :

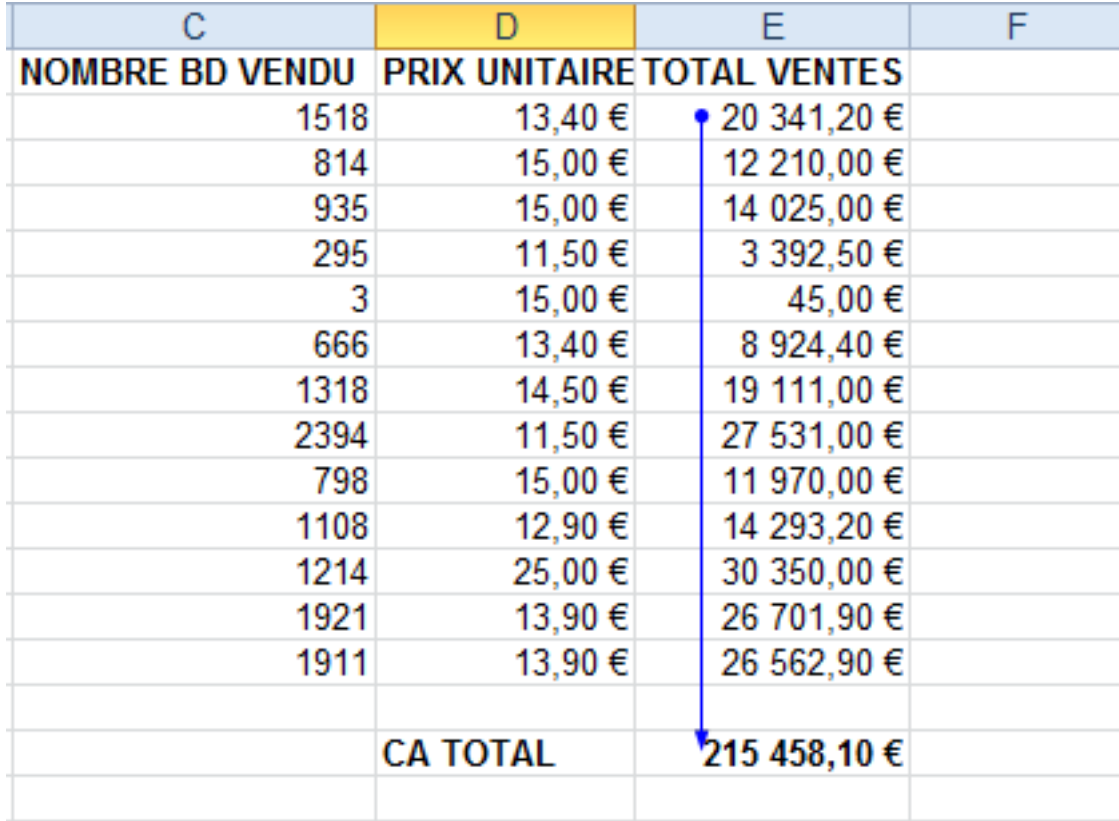

Vous pouvez afficher plusieurs niveaux d'antécédents ou de dépendants.

Dans le cas ci-dessous, vous visualisez toutes les cellules impliquées dans le calcul du CA DES FILLES.

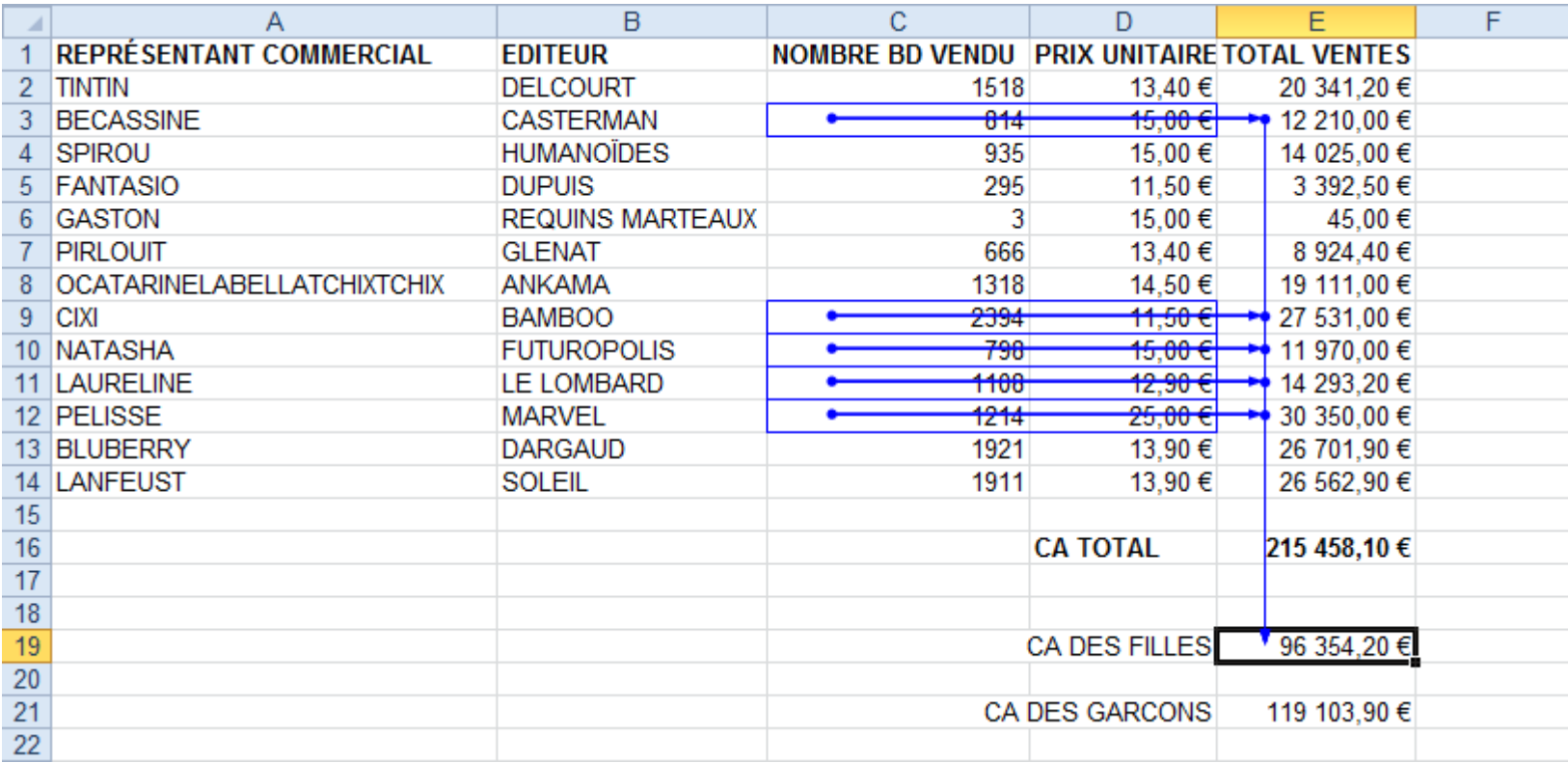

# **3 – Définir un tableau de données**

Revenons à notre fichier exemple. Il se présente comme suit :

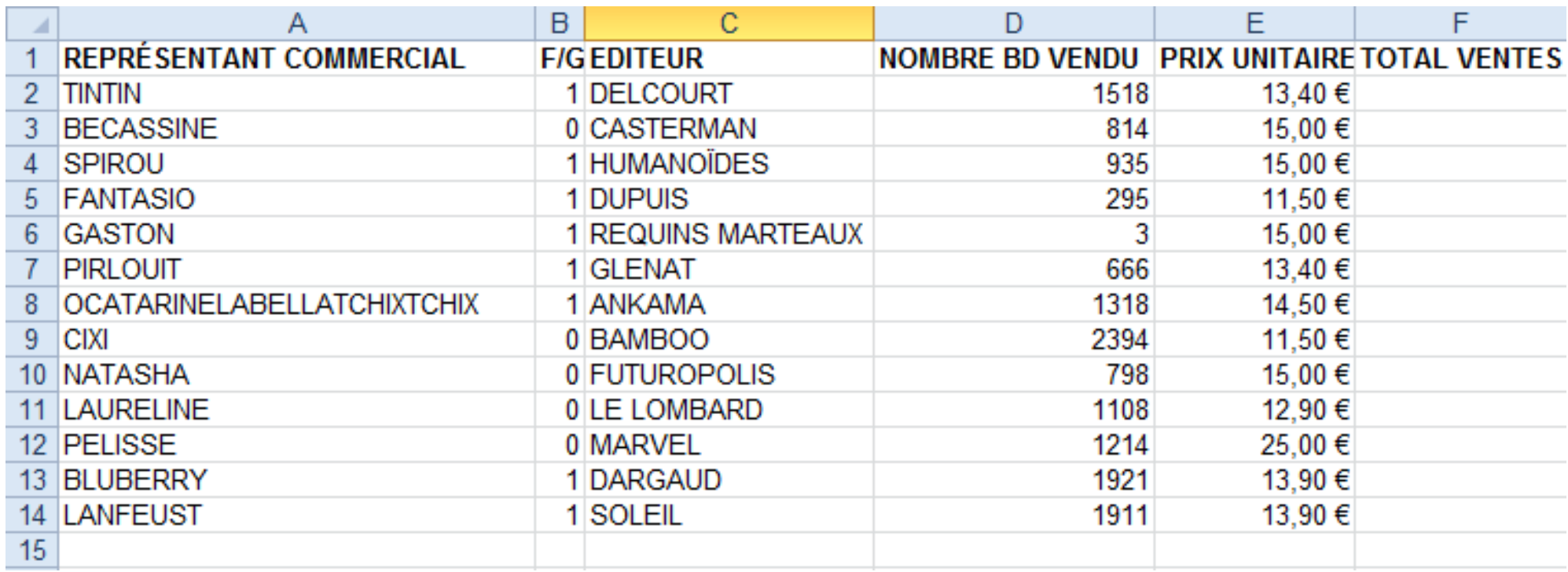

Nous allons le rendre plus lisible par une mise en forme automatisée, et bénéficier par ce biais de nouvelles fonctions.

### **3-1 Mise en forme**

Excel offre la possibilité de mettre en forme un tableau très facilement.

Pour cela :

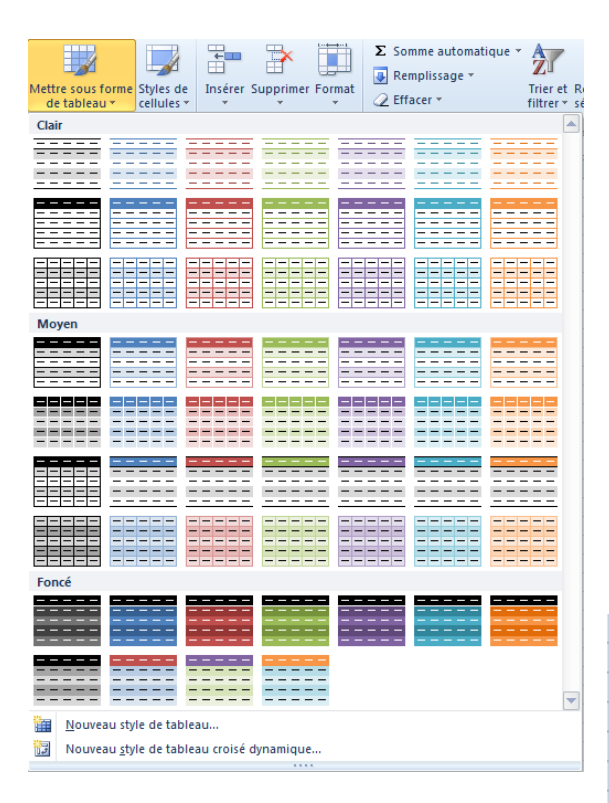

- Sélectionnez les données de votre tableau, y compris les entêtes.
- Dans l'onglet « Accueil », cliquez sur le bouton
- « Mettre sous forme de tableau »
- Puis sélectionnez la mise en forme voulue

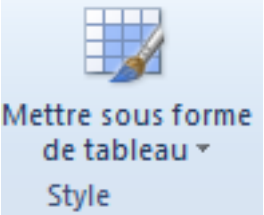

Votre tableau prends l'aspect de la mise en forme souhaitée. En plus de l'aspect visuel, cette mise en forme vous donne accès aux filtres, aux tris et aux calculs automatisés.

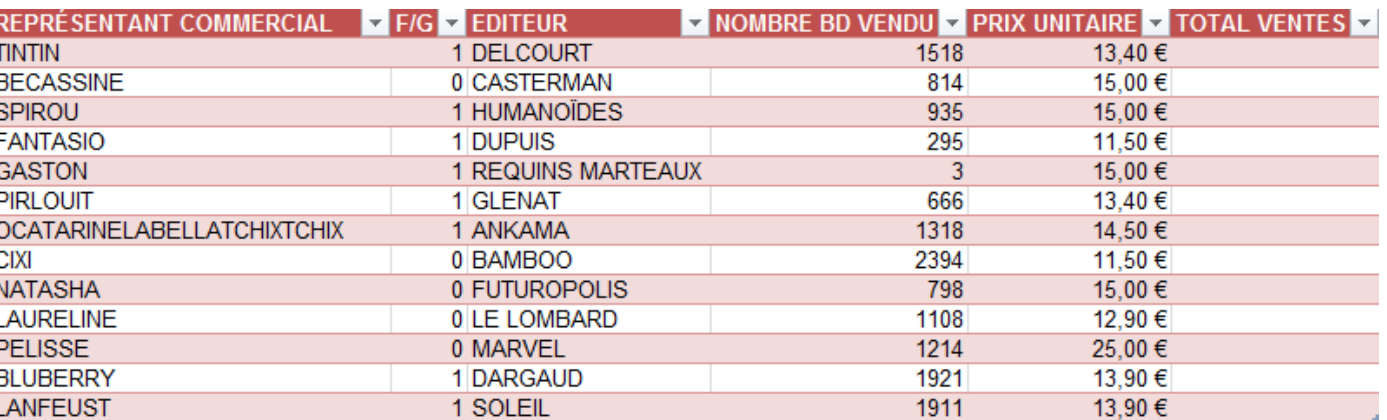

## **Vous venez de définir un tableau de données.**

Comme une base de données, ce tableau va pouvoir être trié et filtré.

L'ajout d'informations dans ou à la fin du tableau (ajout d'une ligne ou d'une colonne), le redimensionnera automatiquement pour y incorporer les nouvelles données saisies.

#### **3-2 Trier son tableau**

Lors de la définition du tableau de données, la ligne des entêtes à été modifiée et contient un bouton supplémentaire sur chacune des cellules.

V NOMBRE BD VENDU V PRIX UNITAIRE V TOTAL VENTES V REPRÉSENTANT COMMERCIAL  $\triangleright$  F/G  $\triangleright$  EDITEUR

C'est à partir de ces boutons que nous allons pouvoir définir nos tris, en cliquant tout simplement sur le bouton de la colonne à trier.

Vous pouvez trier par ordre croissant ou décroissant, ou par un tri personnalisé.

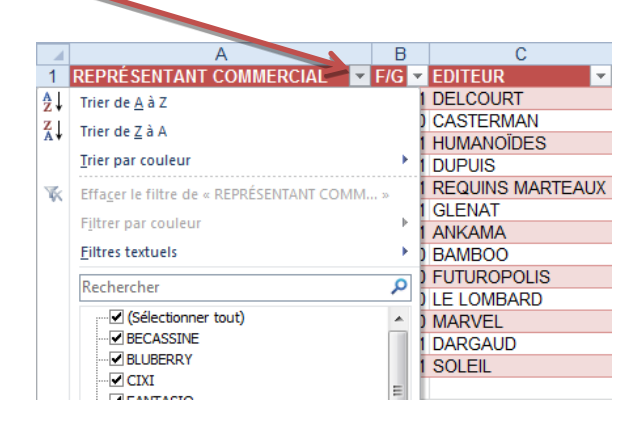

Voici le résultat du tri par représentant : vous constaterez que ce n'est pas seulement la colonne choisie qui est triée, mais l'ensemble du tableau de telle manière que les données sont toujours correctement affectées au représentant.

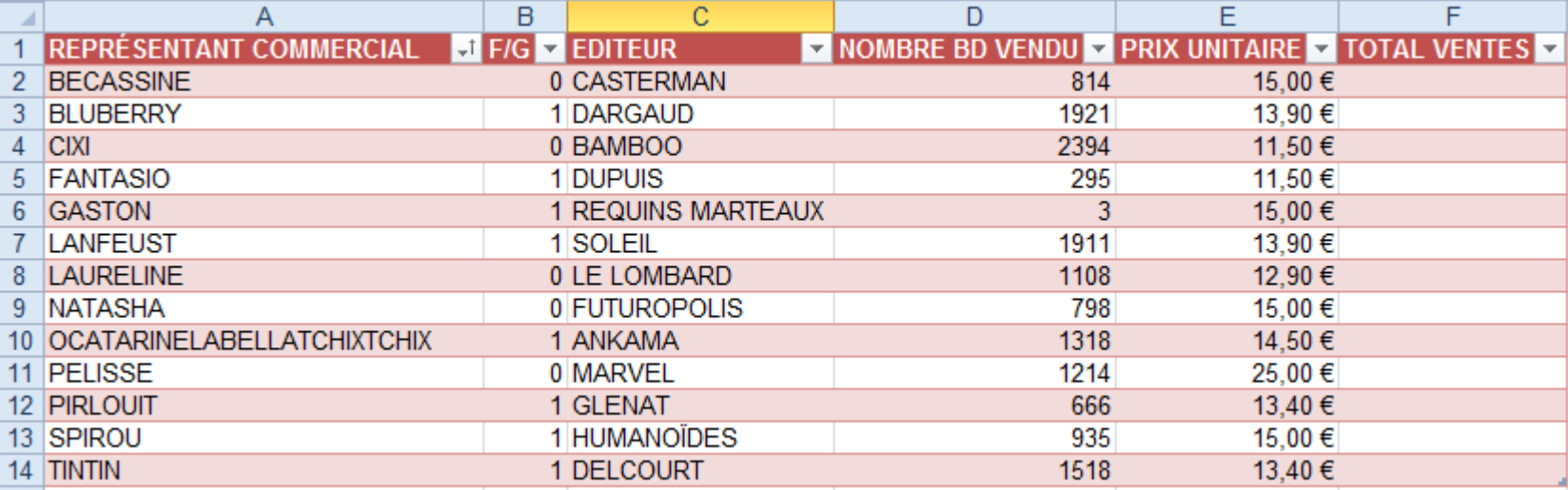

#### Si nous affectons le tri sur la colonne F/G (Fille ou garçon), voici le résultat :

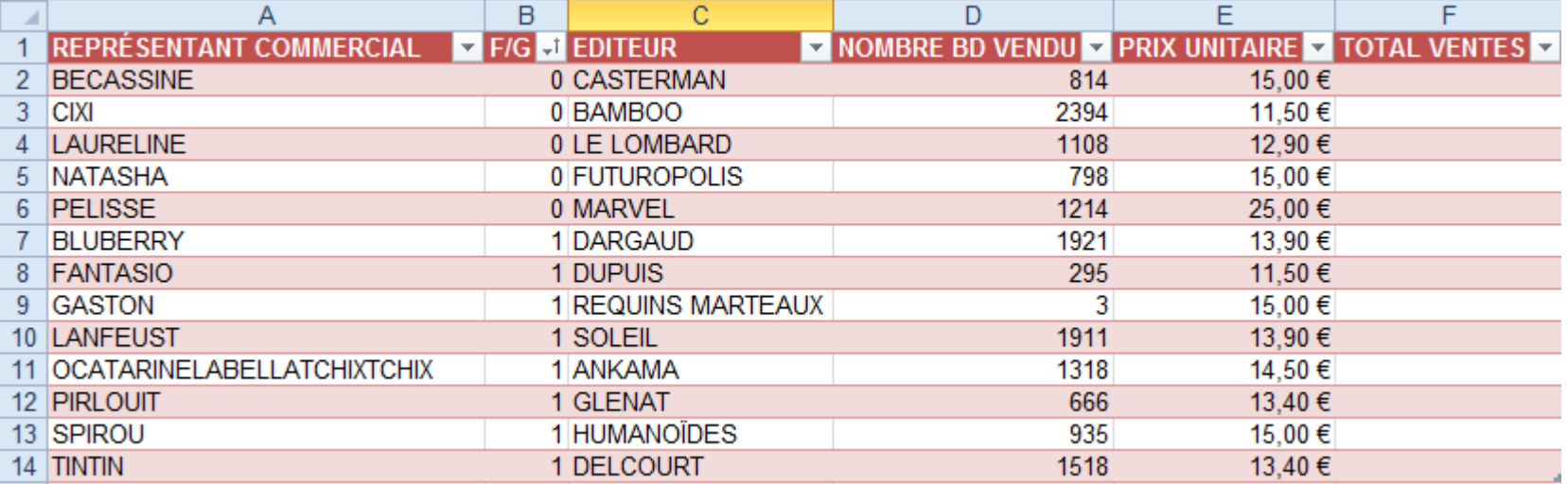

## **3-3 Filtrer son tableau**

Appliquer un filtre à un tableau consiste à n'afficher qu'une partie des données du tableau en fonction d'un ou plusieurs critères de choix.

L'exemple le plus simple ici : n'afficher que les données des filles, ou que les données des garçons.

Pour cela, nous allons utiliser les mêmes boutons que pour le tri :

REPRÉSENTANT COMMERCIAI  $\overline{\mathbf{z}}$  editeur

V NOMBRE BD VENDU V PRIX UNITAIRE V TOTAL VENTES V

Le menu qui apparait liste des données de la colonne F/G.

La case à cocher en face de chaque donnée permet :

- d'afficher les données si elle est cochée
- de ne pas afficher les données si elle est décochée

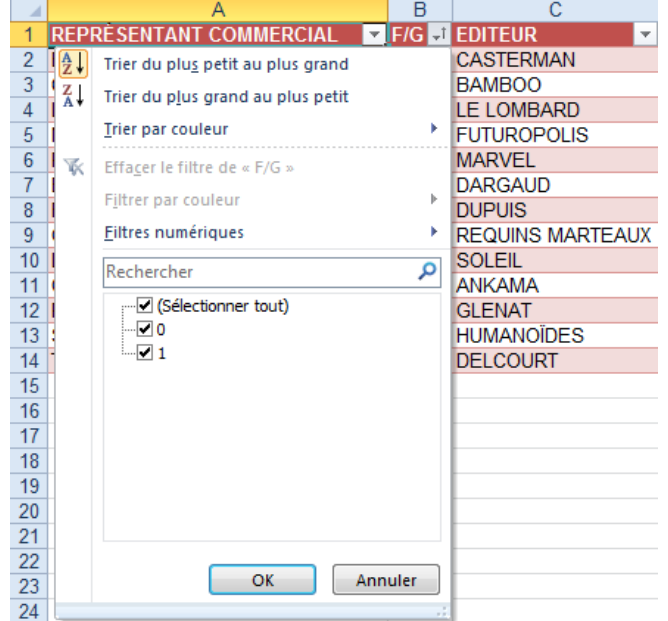

Dans notre cas, nous n'avons que deux valeurs possibles :

- 0 : c'est une fille

- 1 c'est un garçon.

Si nous décochons la case du 1, notre tableau n'affichera plus que les données concernant nos héroïnes du bureau…

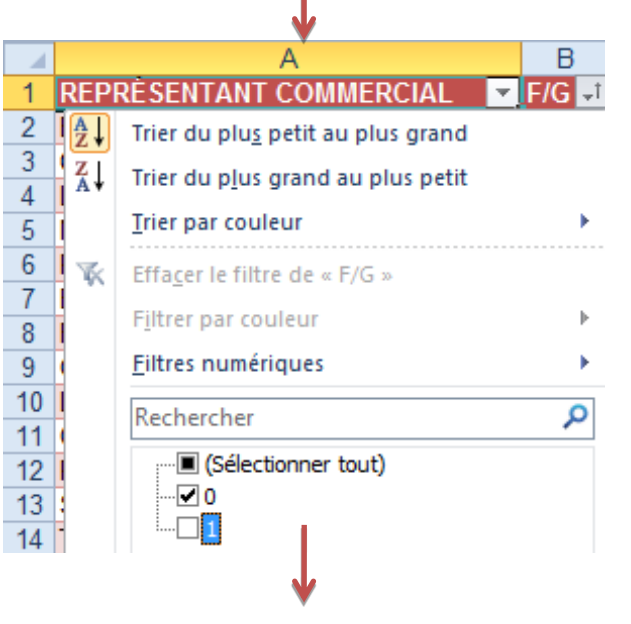

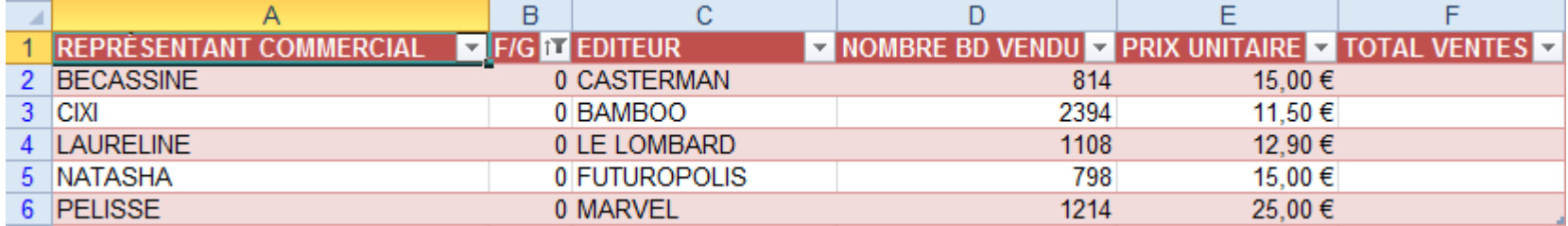

Le tableau a été filtré.

Pour revenir à un état initial, il suffit de cliquer à nouveau sur le bouton de filtrage de la colonne F/G, et de cocher la case « Afficher tout ».

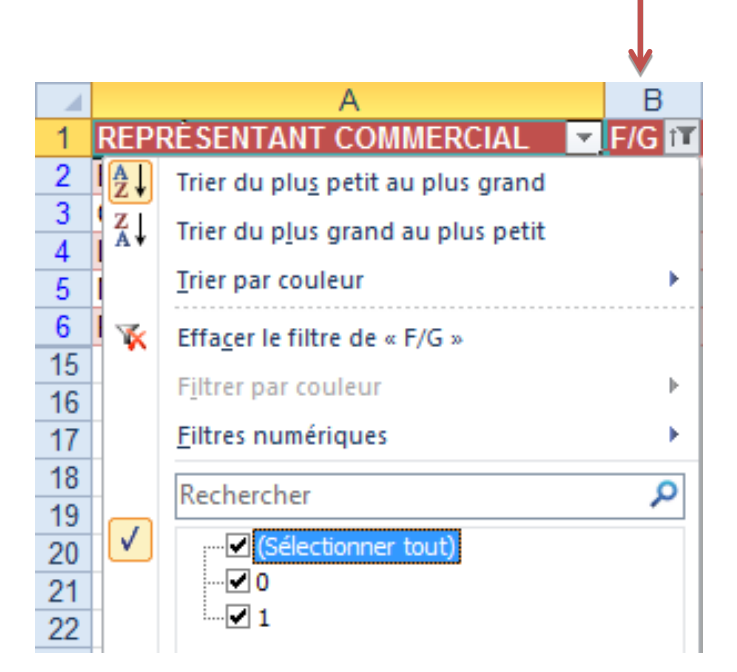

Il est possible de réaliser des filtres plus complexes en utilisant les Filtres numériques.

Par exemple, dans notre cas, si nous souhaitons afficher uniquement les représentants dont le prix de vente de la BD est compris entre 13 et 14 €.

Pour cela, nous allons cliquer sur le bouton de l'entête PRIX UNITAIRE et sélectionner le menu « Filtre numérique » puis le sous menu « Entre… »

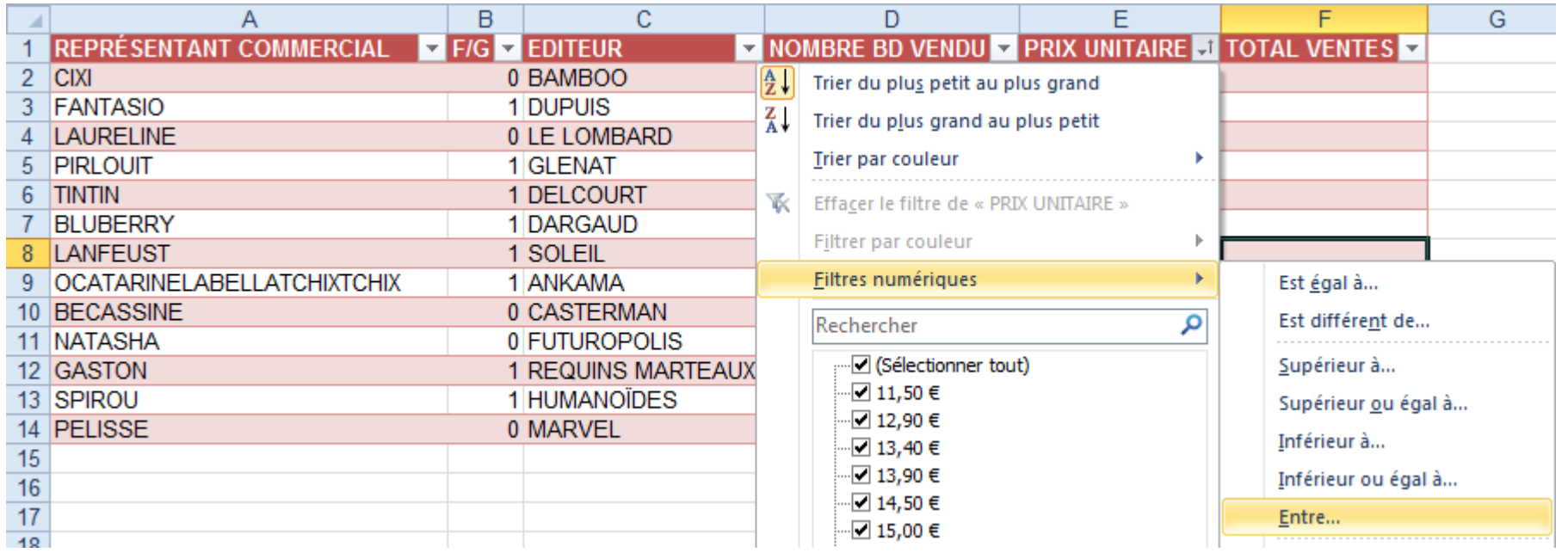

Dans la fenêtre qui s'affiche, nous allons simplement renseigner les valeurs et choisir les conditions de réalisation.

Dans notre cas, il faut que le prix de vente soit supérieur ou égal à 13,00 € et inférieur ou égal à 14€.

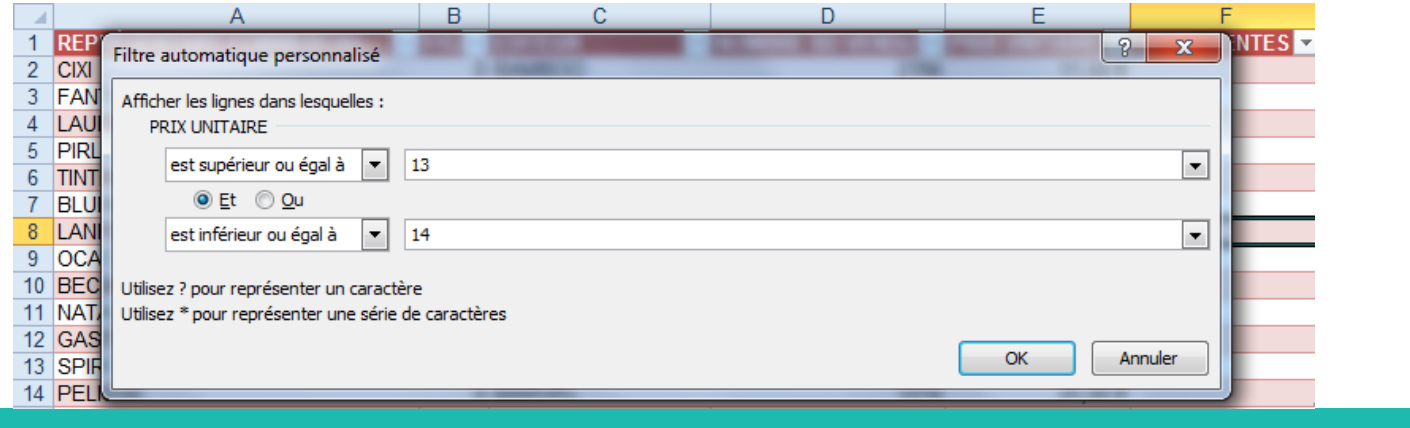

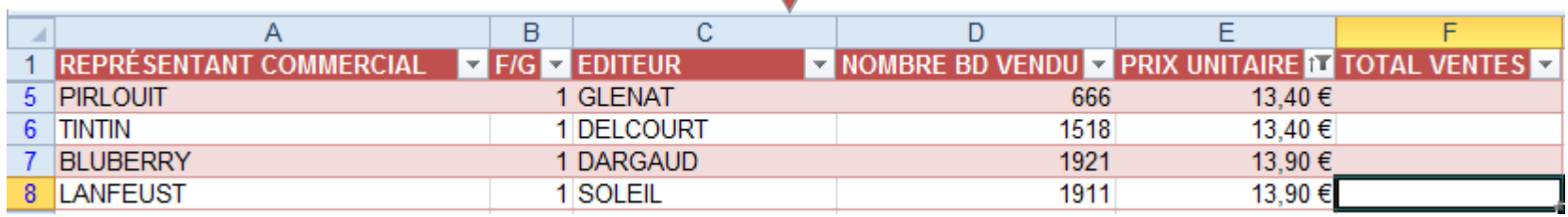

Le tableau affiche bien les prix de vente compris entre 13 et 14 €.

Vous pouvez ainsi filtrer des données en fonctions de multiples critères.

Pour effacer un filtre en cours, il suffit juste de cliquer ici :

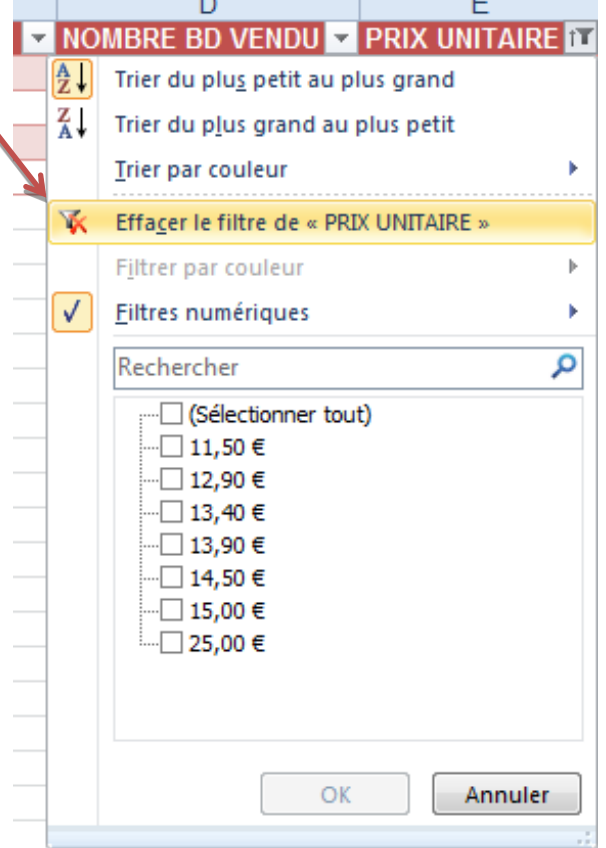

## **4 – Les calculs multicellulaires**

Dans notre premier tutoriel Excel, nous avons abordé la notion de calcul cellulaire : appliquer un calcul à une cellule. Nous avons vu comment appliquer simplement ce même calcul à différentes cellules en étirant simplement la cellule.

Le calcul multicellulaire permet d'affecter à un ensemble de cellules le même calcul. La démarche est simple :

- sélectionnez la plage de cellules destinées à recevoir les résultats
- saisissez votre formule en réfléchissant par plages de cellules

- validez avec les touches CTRL+MAJ+ENTREE (ou simplement ENTREE si vos données sont formatées sous forme tableau de données comme notre exemple)

Dans notre exemple, voici comment calculer le total des ventes en une seule opération :

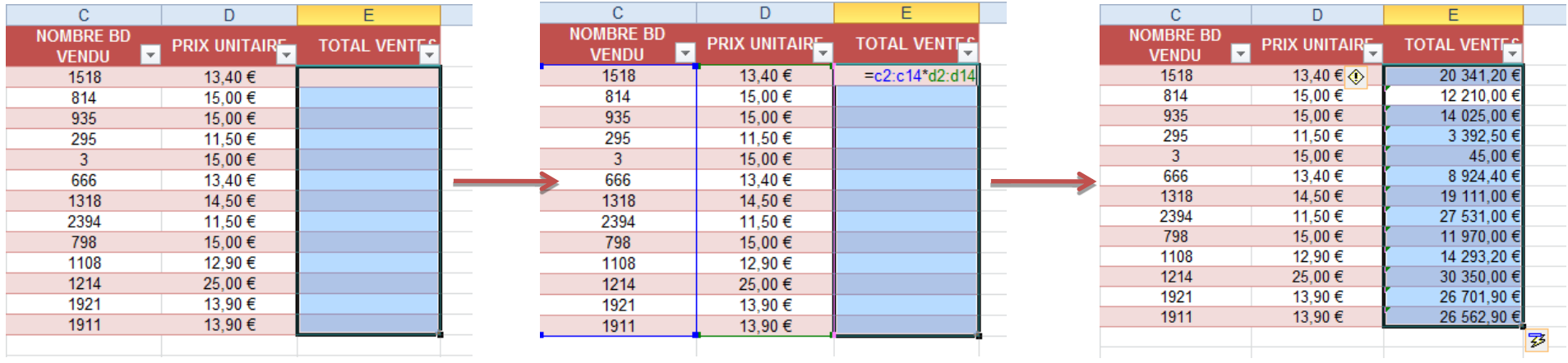

Dans notre cas, le fait d'avoir mis en forme nos données sous forme de tableau à entêtes nous offre des possibilités supplémentaires. Ainsi, si nous voulons connaître le chiffre d'affaire généré par nos commerciaux, nous allons naturellement saisir dans la cellule E2 la multiplication de C2 par D2

Soit la formule : =C2\*D2

**Lorsqu'on applique un calcul à la première cellule d'un tableau de données, ce calcul se répercute sur toutes les cellules de la colonne concernée (ici, la colonne TOTAL DES VENTES).** Dans ce cas, Excel applique donc un calcul multicellulaire.

**Autre façon d'arriver au même résultat, mais en utilisant la souris :**

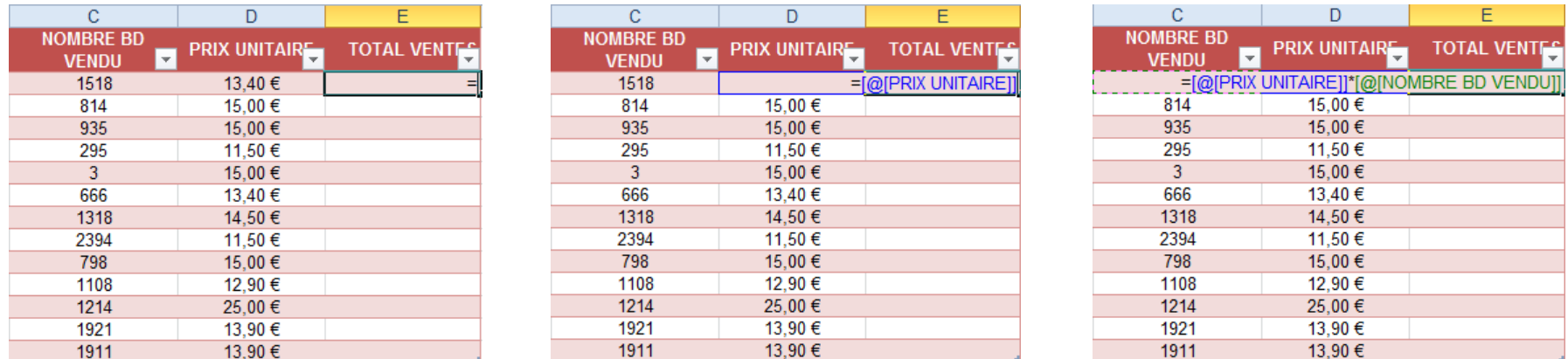

**Par défaut, chaque colonne du tableau est nommée. Cette façon de faire fonctionne à partir de n'importe quelle cellule de la colonne TOTAL VENTES.**

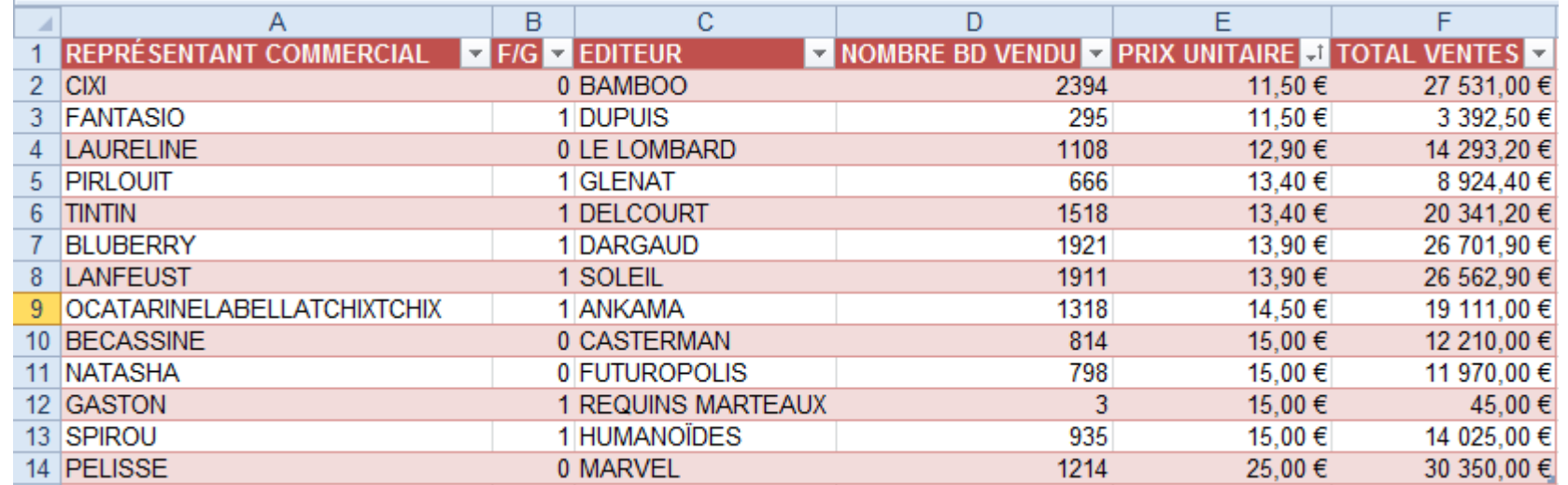

Les formules de tableaux offrent les avantages suivants :

Cohérence : Si vous cliquez sur n'importe quelle cellule comprise entre E2 et celles placées plus bas, vous voyez la même formule. Cette cohérence peut être synonyme de plus grande précision.

Fichiers de plus petite taille : Il est souvent possible d'utiliser une seule formule de tableau au lieu de plusieurs intermédiaires. Par exemple, le classeur que vous avez créé pour cet exercice utilise une formule de tableau pour calculer les résultats de la colonne E. Avec des formules standard (telles que =C2\*D2), il en aurait fallu 13 différentes pour calculer les mêmes résultats.

Voici les formules contenues dans les cellules de la colonne **« Total des ventes »**. Elles sont toutes identiques. A l'enregistrement du fichier, ces formules seront donc facilement compressées, contrairement au cas traditionnel ou chaque formule fait référence à une ou plusieurs cellules différentes.

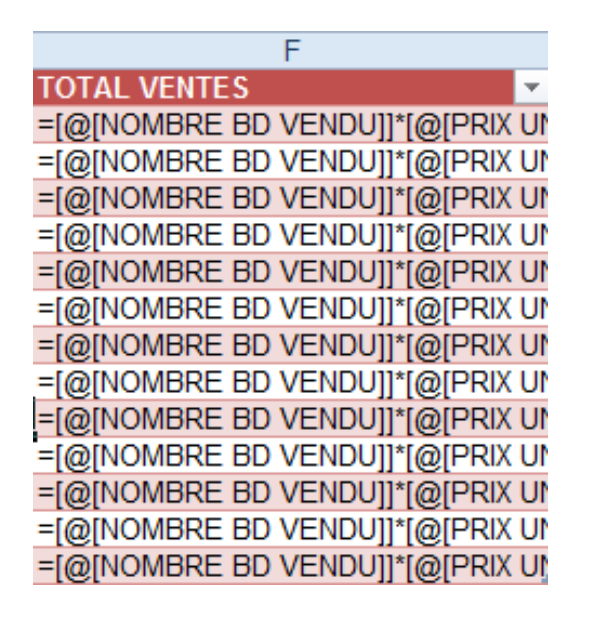

Performances : Dans le cas de volume de données important, ce gain de place peut aussi être un gain de performances non négligeable.

# **5 – Construction de notre exemple**

Avant de passer à la réalisation de graphique, modifions légèrement notre tableau exemple :

- Renommons la colonne « Nombre de BD vendues » par « Ventes 2 ème semestre ».
- Rajoutons une colonne « Ventes 1<sup>er</sup> semestre »
- modifions le calcul de la colonne « Total des ventes » pour intégrer les ventes du second semestre

- rajoutons un calcul « total des ventes des Filles », un autre « Total des ventes des Garçons » et un total général « CA Global »

## **5-1 Restructuration de notre tableau**

Pas de difficulté pour renommer la colonne « Nombre de BD vendues » :

- un clic sur la cellule pour l'activer
- puis la saisie de nouvel entête

REPRÉSENTANT COMMERCIAL VEG JE EDITEUR VENTES 2ème SEMESTRY PRIX UNITAIRE VETOTAL VENTES VE

Pour l'ajout de la colonne « VENTES DU 1 er SEMESTRE » :

- sélectionnez entièrement la colonne D
- clic droit sur la sélection
- menu « Insertion »
- renommez la cellule comme précédemment.

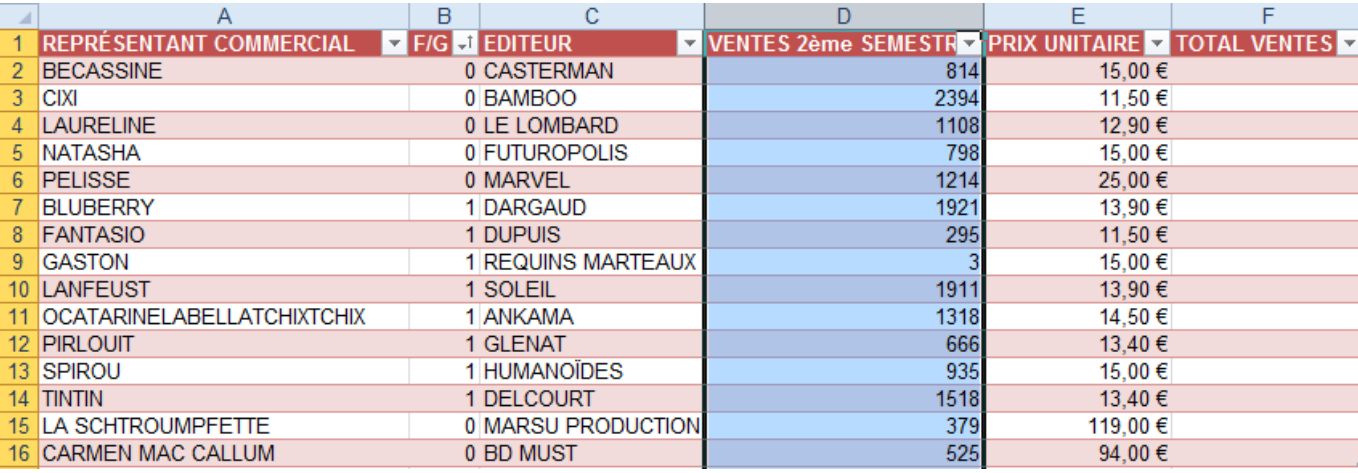

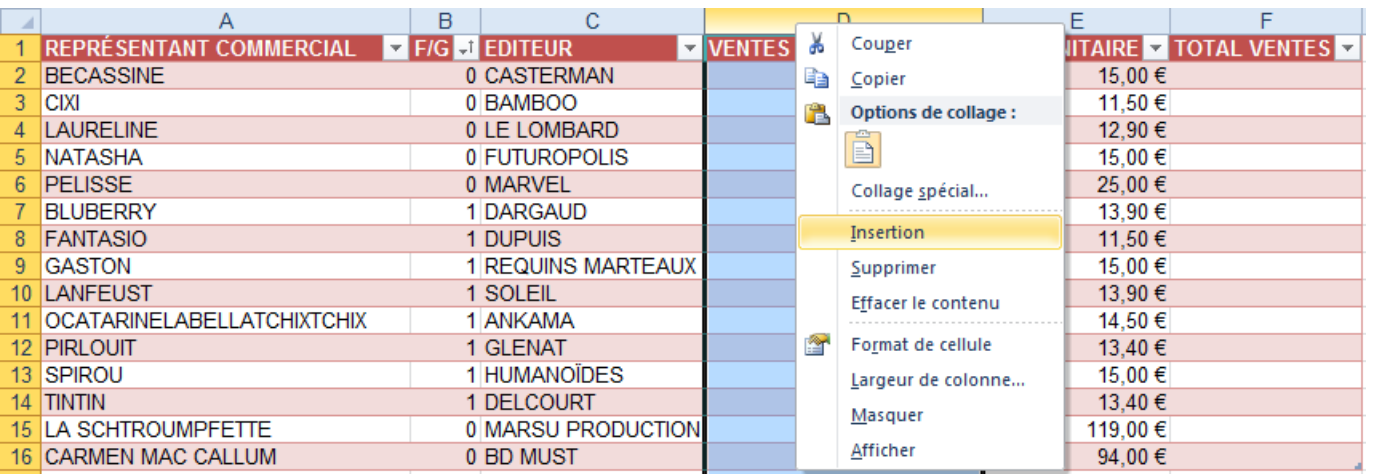

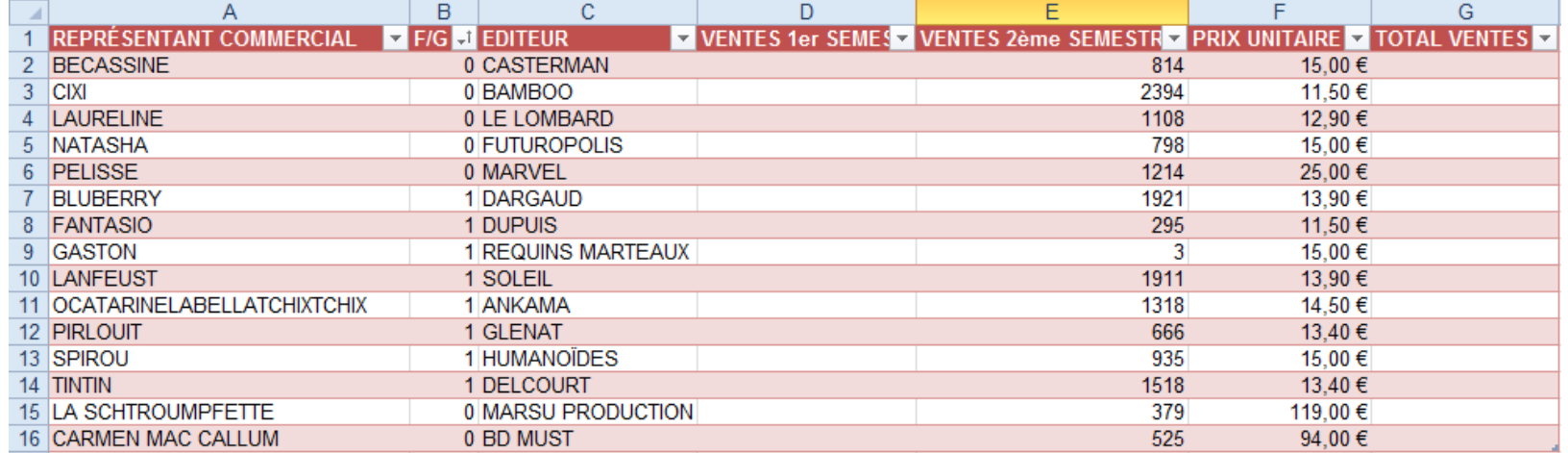

Vous remarquerez que le bouton de tri et de filtrage est immédiatement présent et actif.

Terminons par la saisie des valeurs dans la nouvelle colonne.

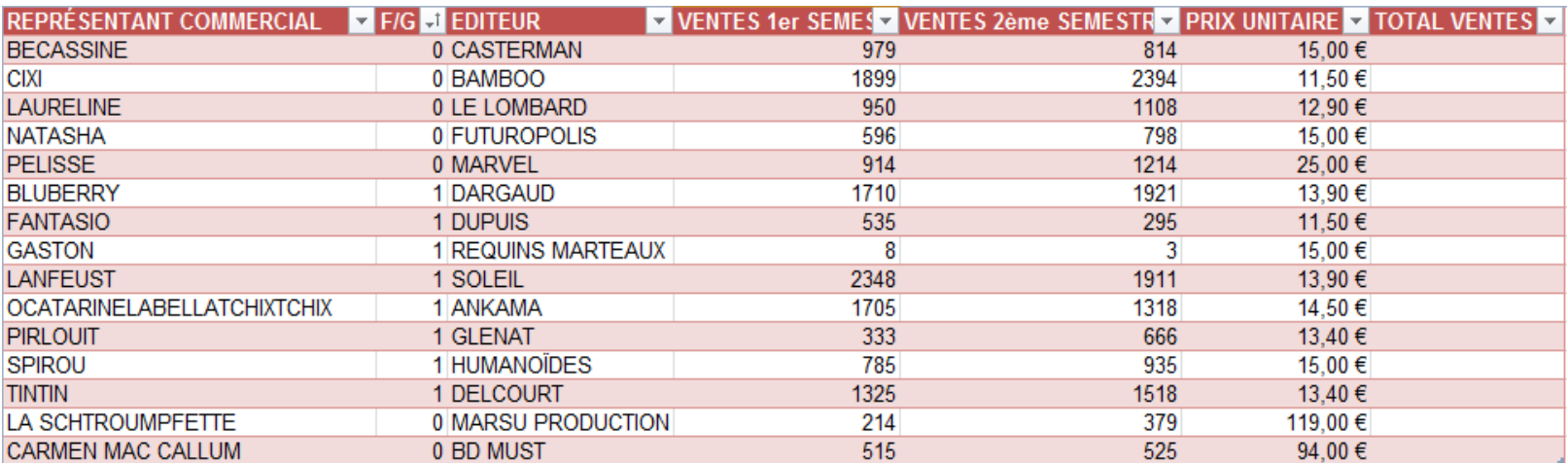

## **5-2 les calculs**

Passons aux différents calculs.

Le calcul du chiffre d'affaire de chaque représentant correspond au total des BD vendues sur l'ensemble de l'année multiplié par le prix de vente unitaire :

=([@[VENTES 1er SEMESTRE]]+[@[VENTES 2ème SEMESTRE2]])\*[@[PRIX UNITAIRE]]

Pour rappel :

- un calcul commence toujours par le signe =

- les codes mathématiques usuels s'appliquent : on encadre donc la somme par deux parenthèses avant de multiplier par le prix unitaire

Le calcul s'applique automatiquement à toutes les lignes du tableau.

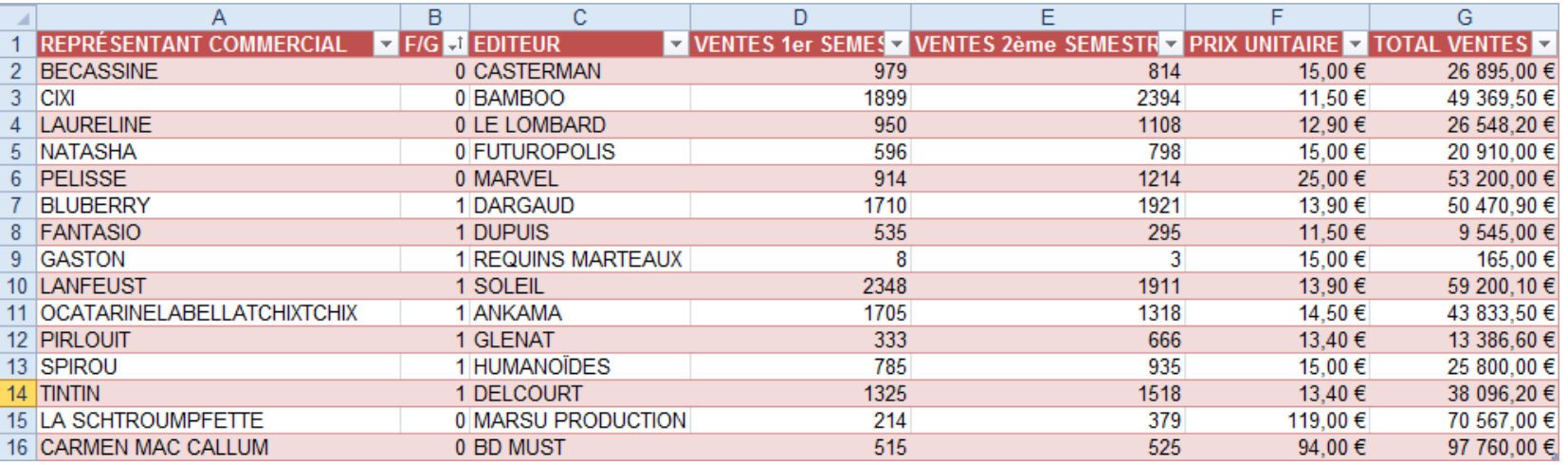

Rajoutons les calculs concernant les ventes des filles et des garçons.

Pour cela, il faut comprendre comment gérer ces calculs. Nous devons faire la **SOMME** des ventes de chaque représentant en fonction de son sexe (représenté par 0 ou 1 dans la colonne F/G). Il y a donc une notion de **CONDITION**.

<u> -</u><br>소프 Repéri

Définir un nom

SOMMEPROD

Insérer une fonction...

×

f<sup>□</sup> UtiliserDsFormule √<sup>e</sup> Repén Si nous parcourons notre livret de formules de Maths et Plus de Gestionnaire **EP Depuis sélection**  $\mathcal{R}$  Suppr triaonométrie y fonctions y de noms maths et de trigonométrie, nous trouvons une formule nommée Noms définis **PLAFOND SOMME.SI** dont l'aide se présente sous cette forme : PLAFOND.PRECTS **EMESTR - PRIX UNITAIRE - TOTA DI ANCHER** 814 15,00€ 2394 11.50€ Đ 53 PLANCHER.PRECIS Arguments de la fonction 1108 12.90€ **PPCM** 798 15.00 € SOMME.SI 1214 25.00 € **PRODUIT** 1921 13,90€ 医 Plage  $=$  référence **PRODUITMAT** 295 11.50€  $\overline{3}$ 15.00 € PUISSANCE 医 Critère  $=$  auelconaue 1911 13.90€ **OUOTIENT** 1318 14.50€ Somme plage Es. = référence **RACINE** 666 13.40€ 935 15.00€ **RACINE PI** 1518 13.40€ Additionne des cellules spécifiées selon un certain critère. **RADIANS** 379 119.00 € 525 **ROMAIN** 94.00 $\in$ Plage représente la plage des cellules sur lesquelles vous voulez appliquer la fonction. SIGNE **CA TOTAL STN STNH CA DES FILLES**  $R$ ésultat = SOMME **CA DES GARCONS** SOMME.CARRES ОК Annuler Aide sur cette fonction SOMME.SERIES SOMME.SI SOMME, SILENS SOMME.SI(plage;critère;somme\_plage) La **Plage** représente la plage de cellules sur laquelle la SOMME.X2MY2 Additionne des cellules spécifiées selon un certain critère. SOMME.X2PY2 condition doit s'appliquée. Dans notre cas, c'est la colonne B : SOMME.XMY2 2 Appuvez sur F1 pour obtenir de l'aide.

sélectionnez-la avec la souris.

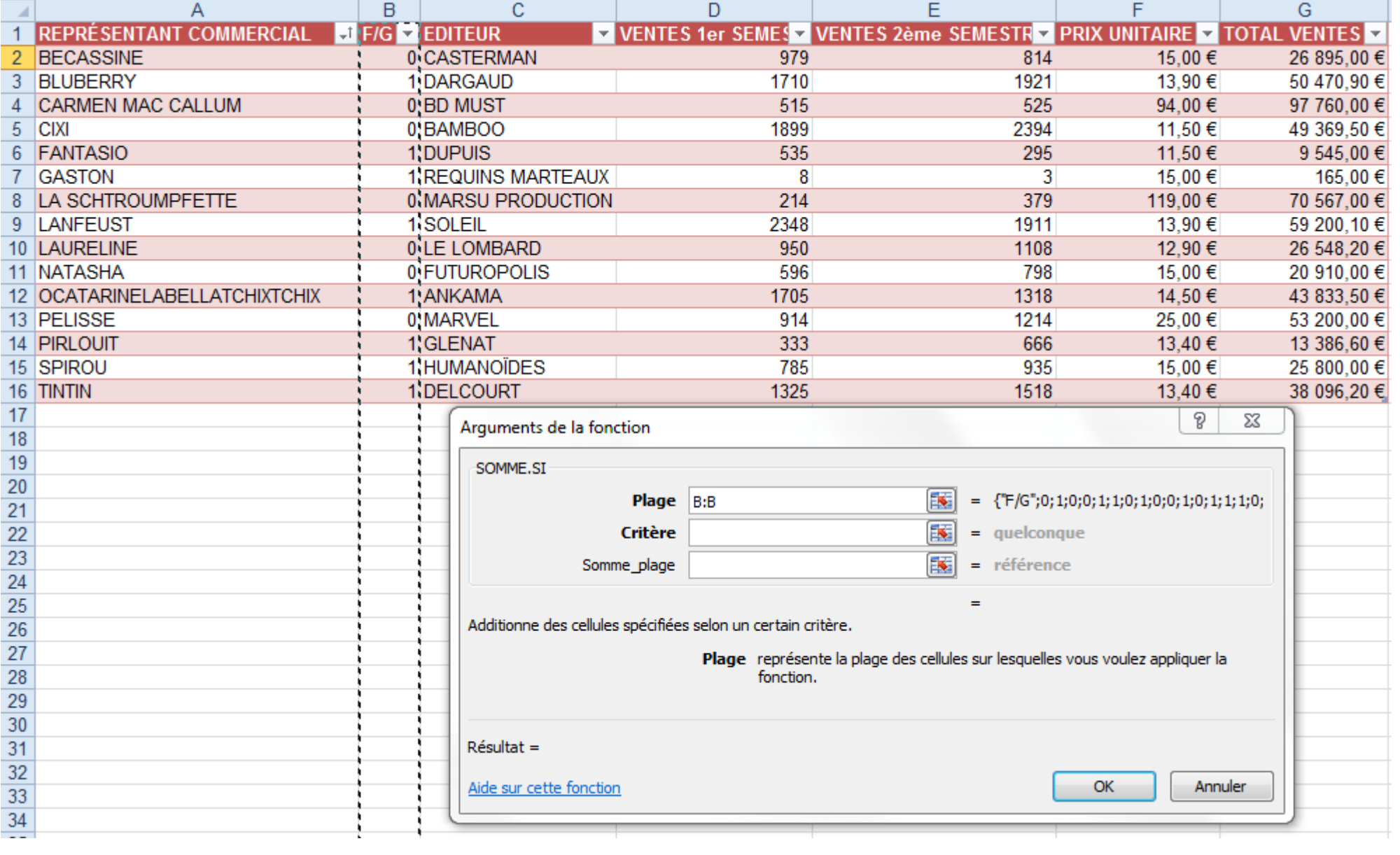

Le critère correspond au résultat de la condition : dans notre cas, nous commençons par le calcul des ventes des filles : il faut donc trouver 0 dans la colonne B.

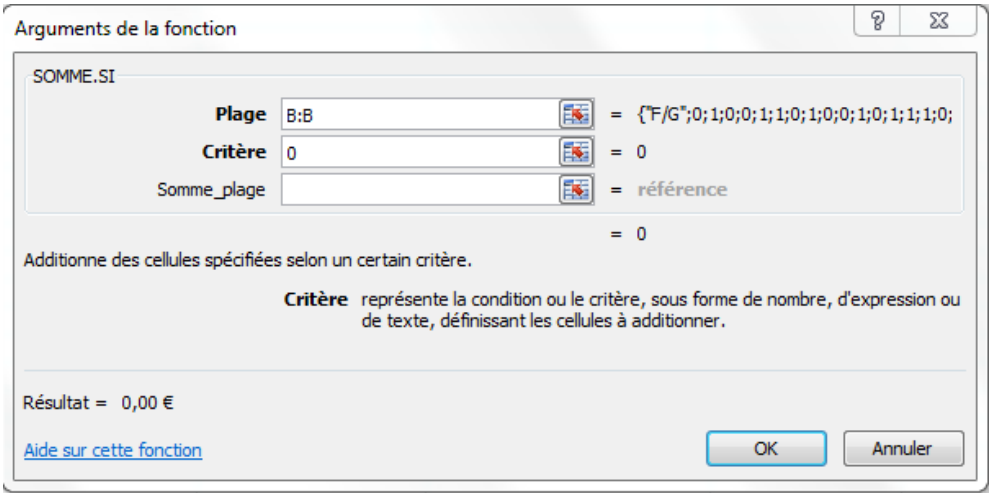

Le dernier critère correspond à la somme que l'on souhaite réaliser. Nous souhaitons totaliser le **Total des ventes** des filles. Nous allons donc sélectionner la totalité de la colonne G.

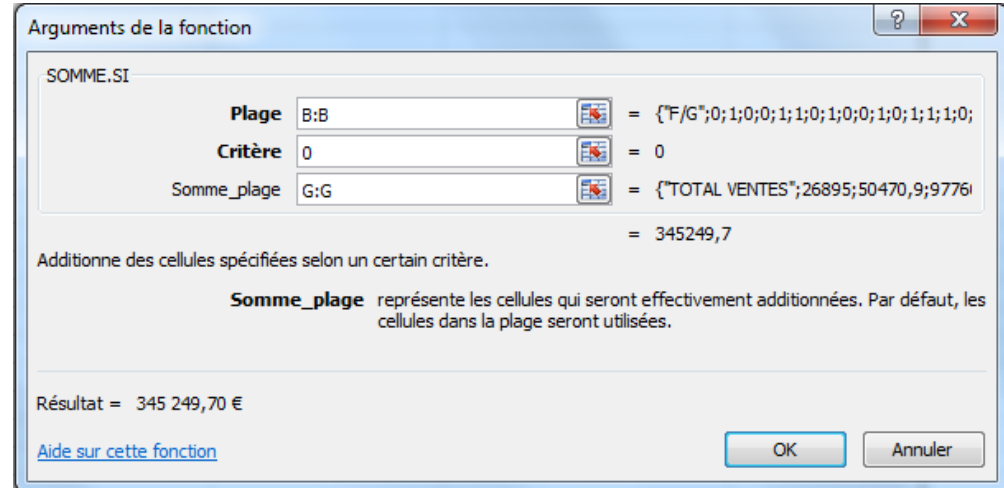

La formule définitive est donc :  $\frac{f}{|f_x|} = \text{SOMME}.\text{SI(B:B;0;G:G)}$ 

Cette formule nous permet de calculer le CA des ventes réalisées par les filles.

Nous appliquons la même méthode pour les garçons, puis une simple addition pour trouver le CA GLOBAL.

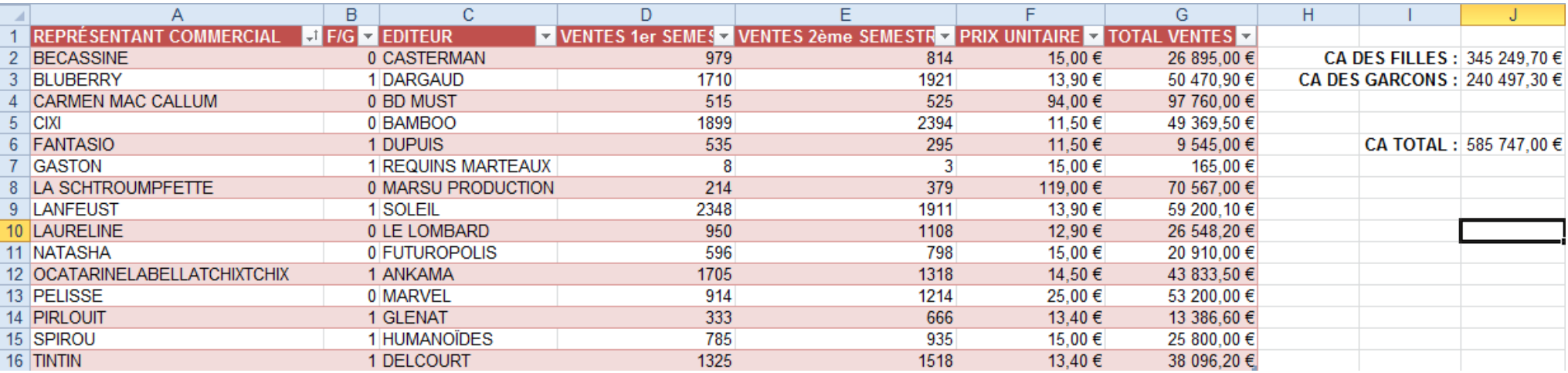

# **6 – Passer du tableau au graphique**

La création de tableau dans Excel 2010 est quasi automatisée. Il suffit de sélectionner les plages de cellules qui nous intéressent, et cliquer dans l'onglet « Insertion » sur un type de graphique.

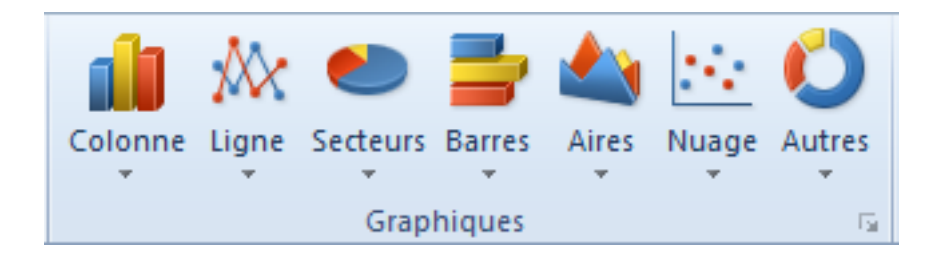

Pour afficher l'évolution des ventes de chaque représentants, nous aurons besoin :

- des noms des représentants
- des ventes du 1<sup>er</sup> semestre
- des ventes du second semestre.

Il faudra donc sélectionner les 3 plages de cellules correspondant aux données nécessaires : il s'agit d'un sélection multiple.

Dans Excel, les sélections multiples s'obtiennent en combinant la souris et la touche CTRL. Commencez par sélectionner les données de la colonne A (A2:A16), puis appuyez sur CTRL, et gardez la touche enfoncée. Sélectionnez ensuite la plage de donnée allant de D2 à E16 (D2:D16)

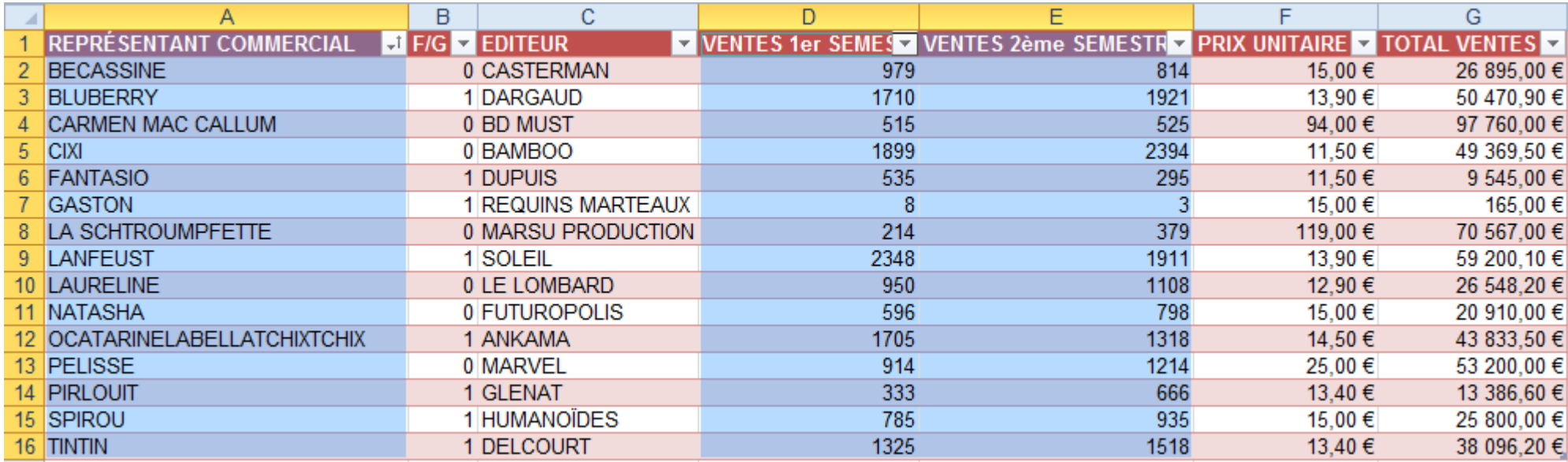

Pour créer le graphique, cliquez simplement sur l'icône ligne.

Le graphique se construit automatiquement…

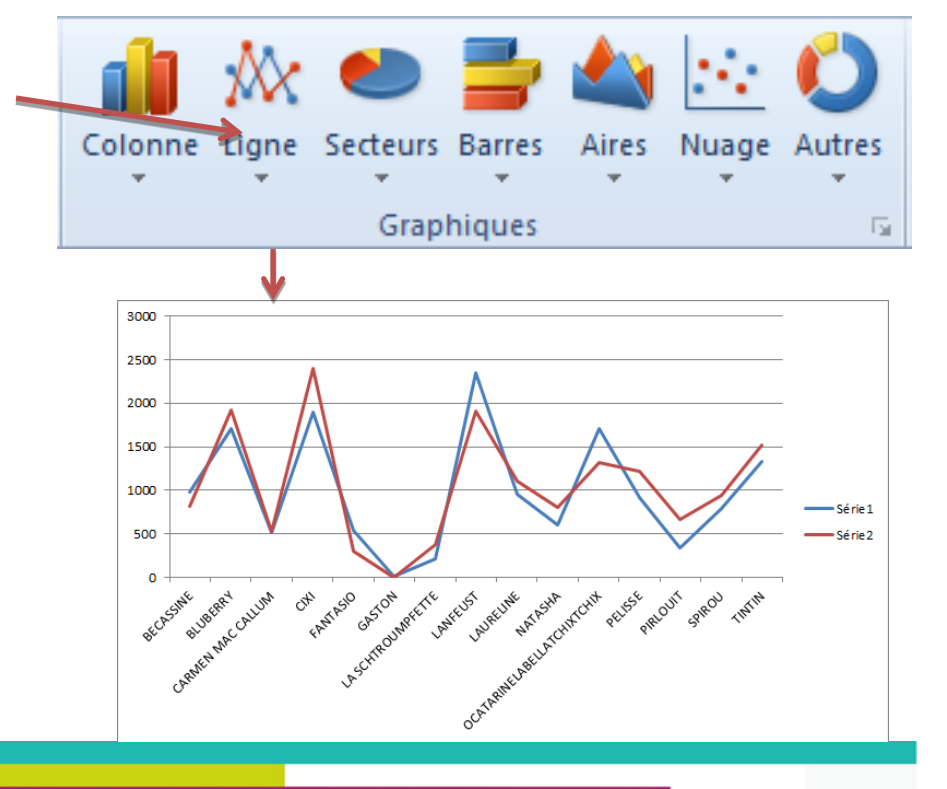

Chaque graphique peut être personnalisé grâce à ses options.

Pour accéder aux options, double-cliquez sur la bordure du graphique.

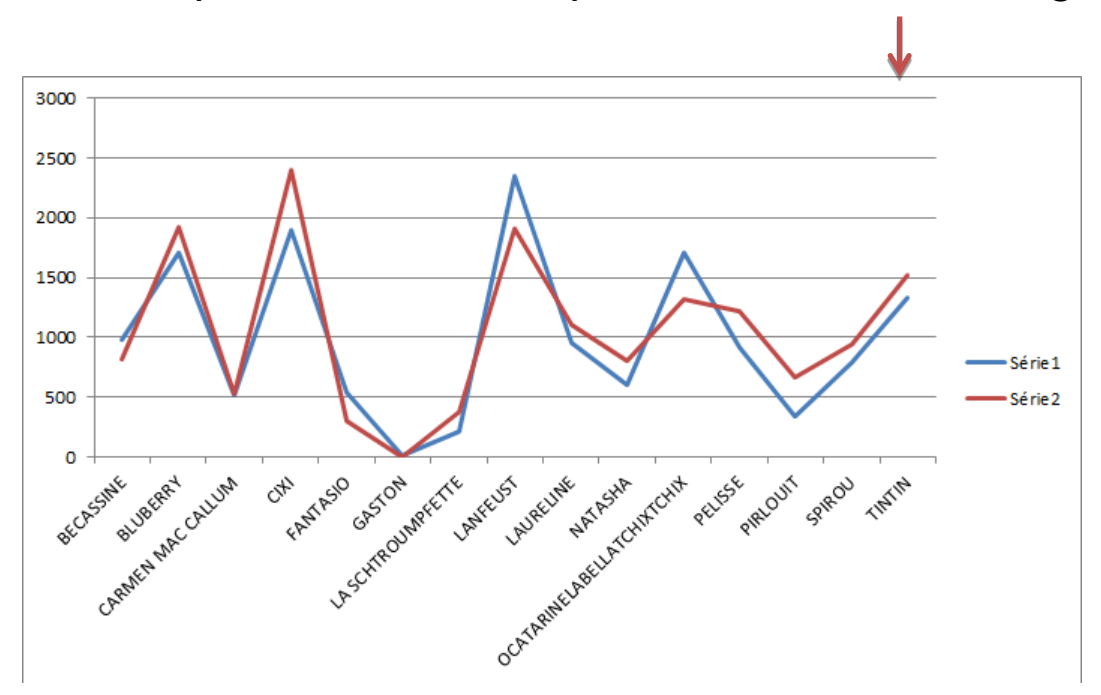

La fenêtre qui s'ouvre vous permettra de personnaliser finement l'aspect de votre graphique

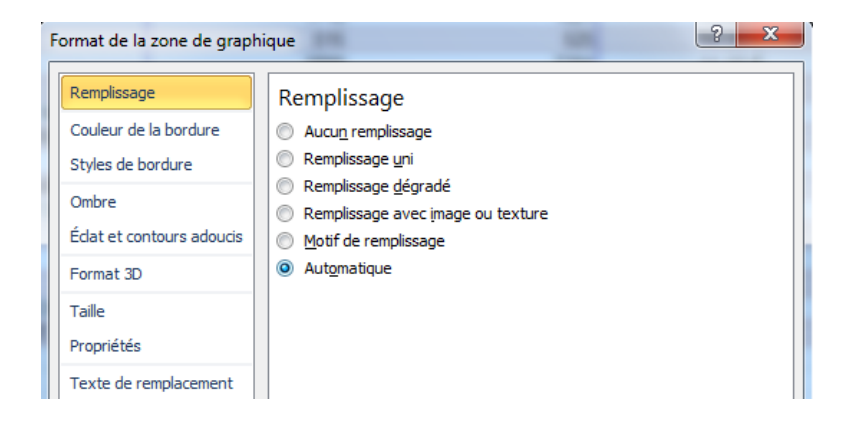

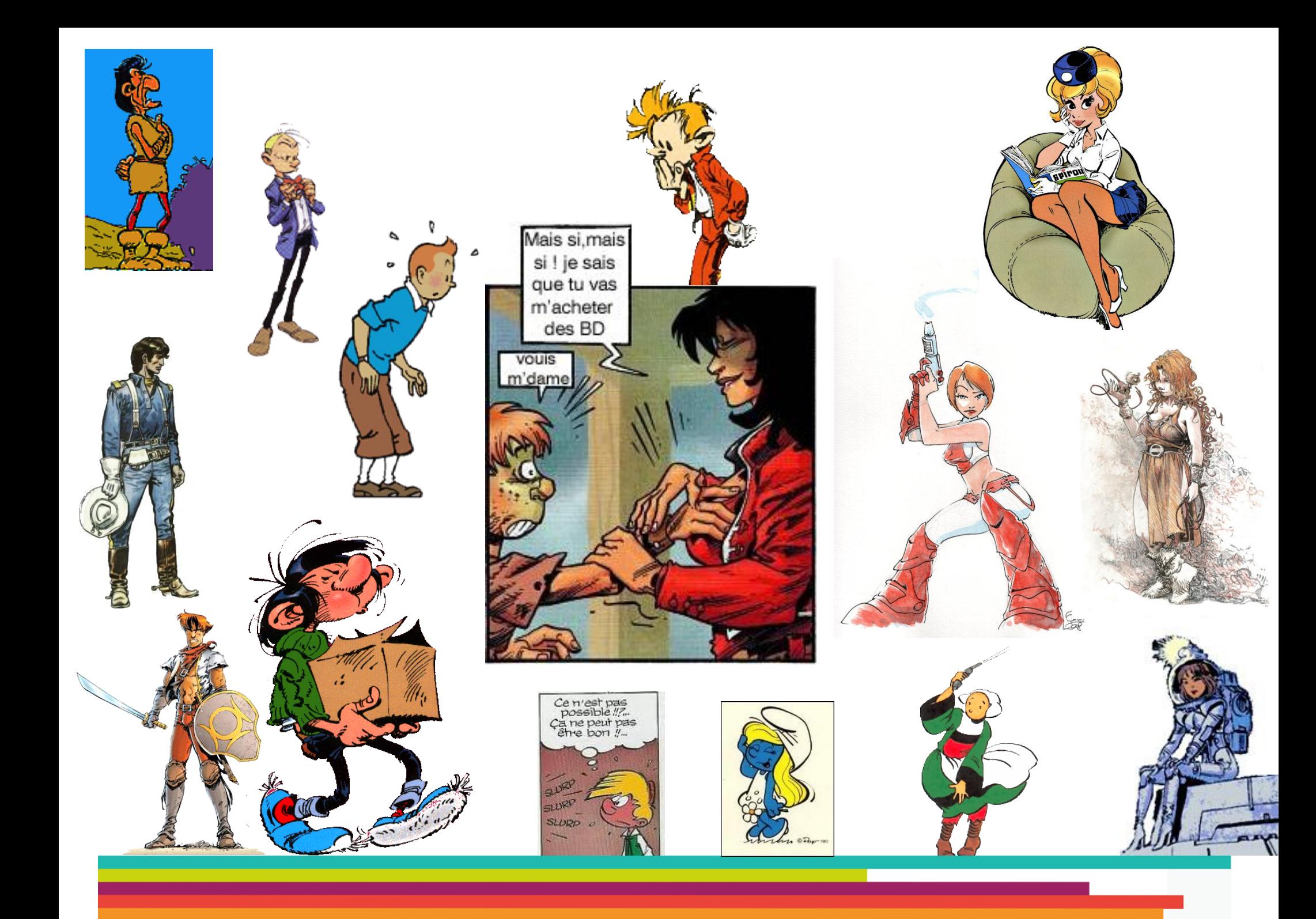

# **Tutoriel réalisé par l'Espace Multimédia (Médiathèque Neptune – Brest)**

Tous les tutoriels peuvent être téléchargés ou consultés directement en ligne sur le site de l'Espace Multimédia :

[www.atelier-multimedia-brest.fr](http://www.atelier-multimedia-brest.fr/)

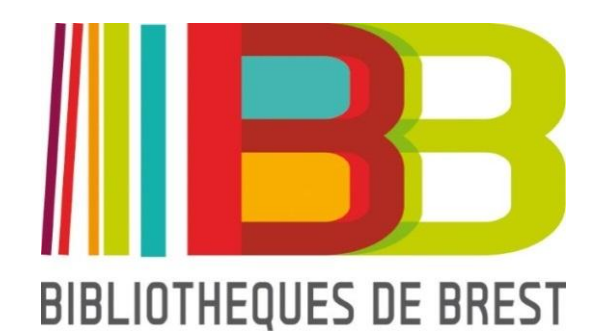

Espace Multimédia (Médiathèque Neptune) 16 bis rue Traverse 29200 BREST 02.98.00.88.31 ecm.bibli-neptune@mairie-brest.fr